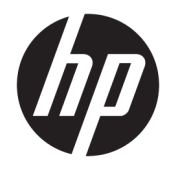

# Stalinis kompiuteris HP Z1 G3

Naudotojo vadovas

#### **Autorių teisės informacija**

© Copyright 2016 HP Development Company, L.P.

Pirmasis leidimas: 2016 m. gegužės mėn.

Dokumento Nr: 838752-E21

#### **Garantija**

Šiame dokumente pateikta informacija gali būti pakeista apie tai iš anksto neįspėjus. HP gaminiams ir paslaugoms taikomos garantijos nustatytos su tais gaminiais ir paslaugomis pateikiamuose raštiškuose garantijos dokumentuose. Jokie šiame dokumente esantys teiginiai negali būti laikomi papildoma garantija. HP neprisiima atsakomybės už galimas technines ir redagavimo klaidas ar praleidimus šiame dokumente.

Visos funkcijos veikia ne visuose operacinės sistemos "Windows" leidimuose ar versijose. Kad galėtumėte mėgautis visomis "Windows" funkcijomis, šiame kompiuteryje gali reikėti įdiegti atskirai įsigyjamą aparatūrą, tvarkykles, programinę įrangą, BIOS naujinimą ir (arba) jų naujovinimus. Žr. skyrių <http://www.microsoft.com>.

#### **Informacija apie prekės ženklus**

"Bluetooth" – atitinkamo savininko prekių ženklas, kuriuo pagal licenciją naudojasi bendrovė "HP Inc.". "Intel" yra "Intel Corporation" prekės ženklas JAV ir kitose šalyse. "Linux®" yra bendrovės "Linus Torvalds" prekių ženklas JAV ir kitose šalyse. "Microsoft" ir "Windows" yra arba registruotieji bendrovės "Microsoft Corporation" prekių ženklai, arba prekių ženklai Jungtinėse Amerikos Valstijose ir (arba) kitose šalyse. "NVIDIA" yra "Intel Corporation" prekės ženklas ir (arba) registruotasis prekės ženklas JAV ir kitose šalyse. "Red Hat®" yra registruotasis bendrovės "Red Hat, Inc." prekės ženklas Jungtinėse Amerikos Valstijose ir kitose šalyse.

### **Apie šį vadovą**

**PERSPĖJIMAS!** Taip pažymėtas tekstas reiškia, kad nesilaikant nurodymų galimi kūno sužalojimai arba mirtis.

**ĮSPĖJIMAS:** Taip pažymėtas tekstas reiškia, kad nesilaikant nurodymų galimas įrangos sugadinimas arba informacijos praradimas.

**PASTABA:** Taip pažymėtame tekste pateikiama svarbi papildoma informacija.

Šiame vadove pateikiama stalinio kompiuterio HP Z1 G3 sąrankos ir pagrindinė trikčių šalinimo informacija. Jį sudaro šios temos:

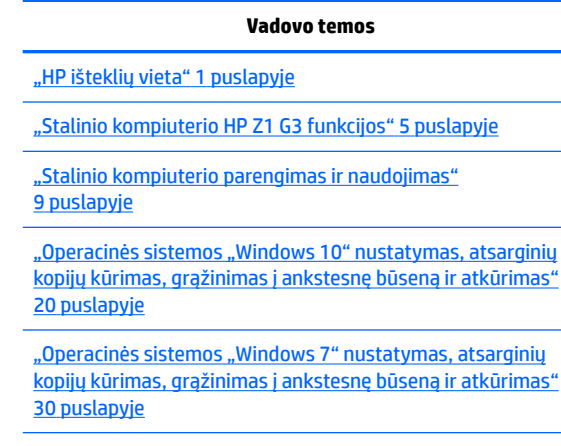

"Operacinės sistemos "Linux" konfigūravimas" 35 puslapyje

["Stalinio kompiuterio naujinimas"](#page-46-0) 39 puslapyje

["Diagnostika ir nedidelių trikčių šalinimas"](#page-48-0) 41 puslapyje

["Įprastinė priežiūra"](#page-53-0) 46 puslapyje

**PATARIMAS:** Jei ieškomos informacijos nepavyksta rasti šiame vadove:

- leškokite techninės informacijos vadove Maintenance and Service Guide (techninės priežiūros ir palaikymo vadovas) adresu [http://www.hp.com/support/workstation\\_manuals.](http://www.hp.com/support/workstation_manuals)
- Peržiūrėkite dalių išėmimo ir įdėjimo vaizdo įrašus adresu [http://www.hp.com/go/sml.](http://www.hp.com/go/sml)
- Daugiau informacijos apie stalinį kompiuterį rasite adresu <http://www.hp.com/go/workstations>.

# **Turinys**

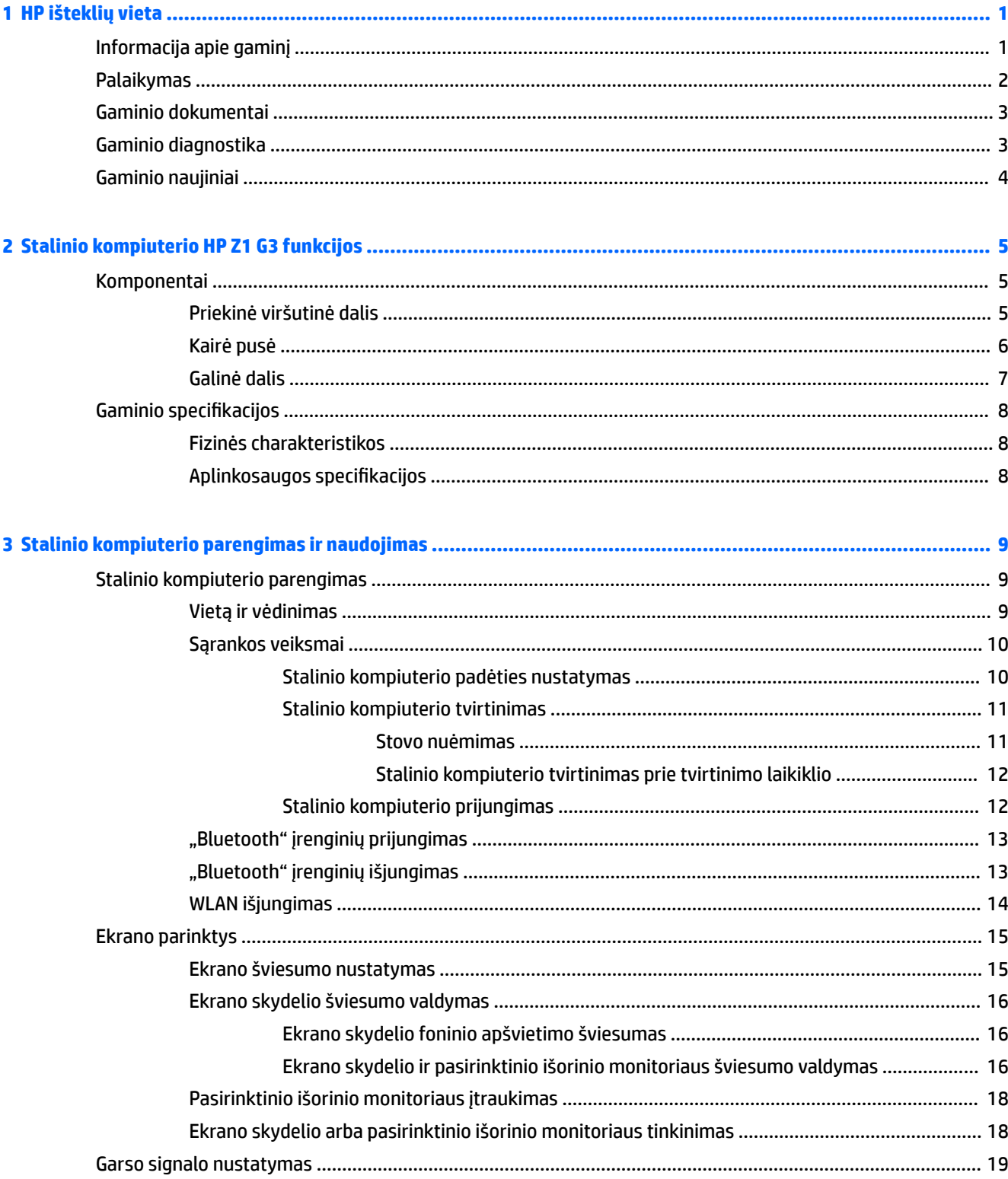

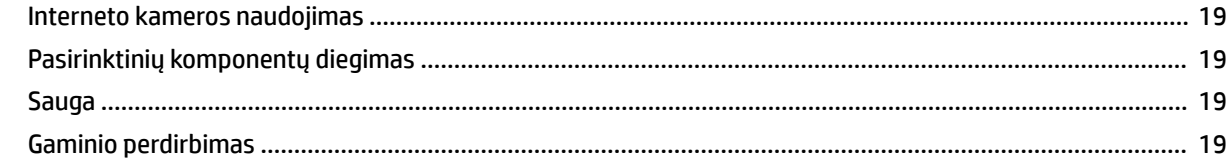

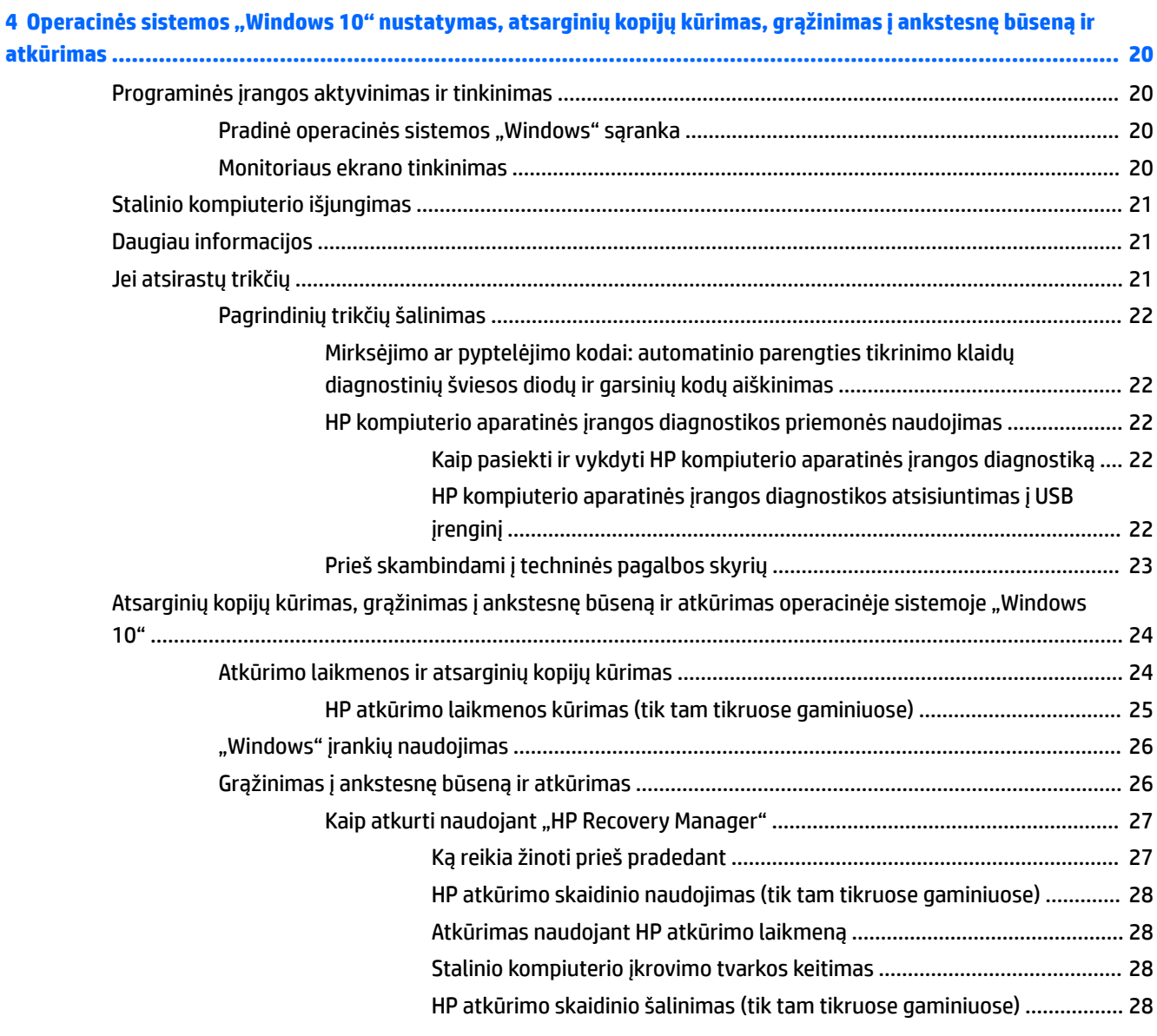

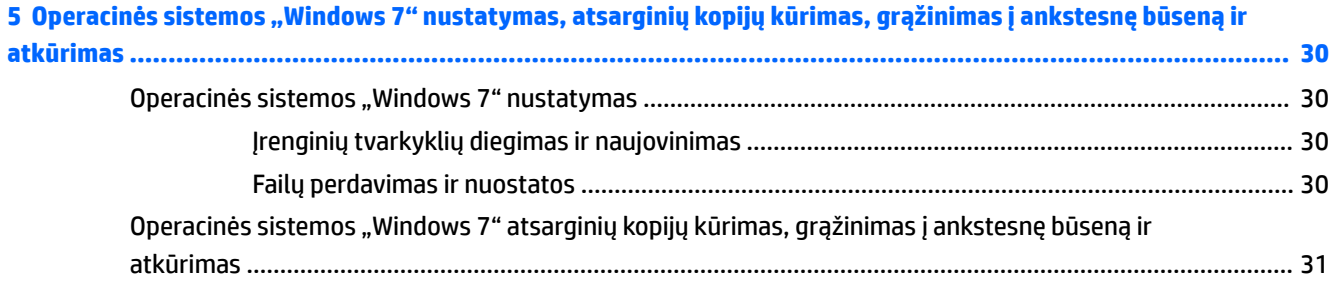

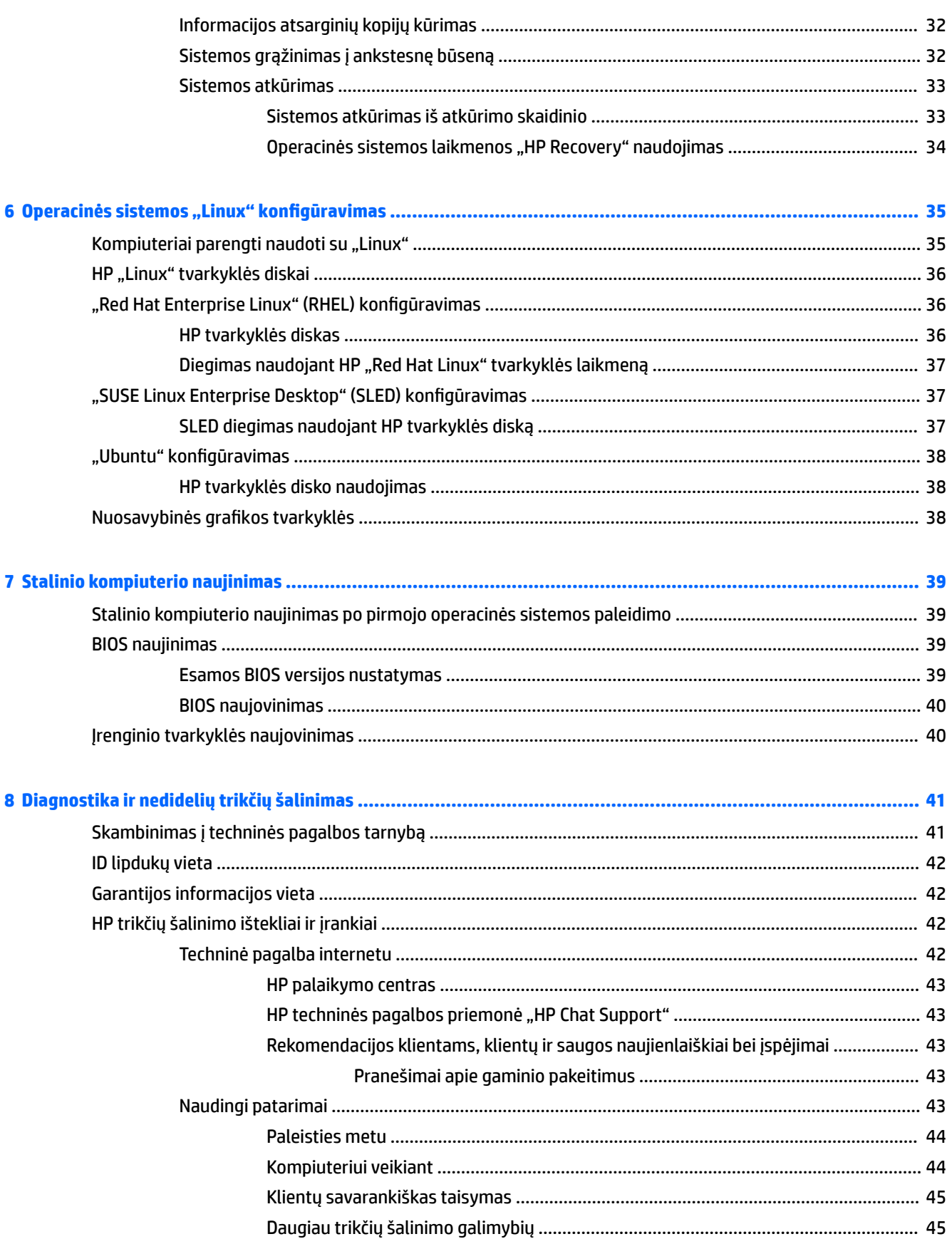

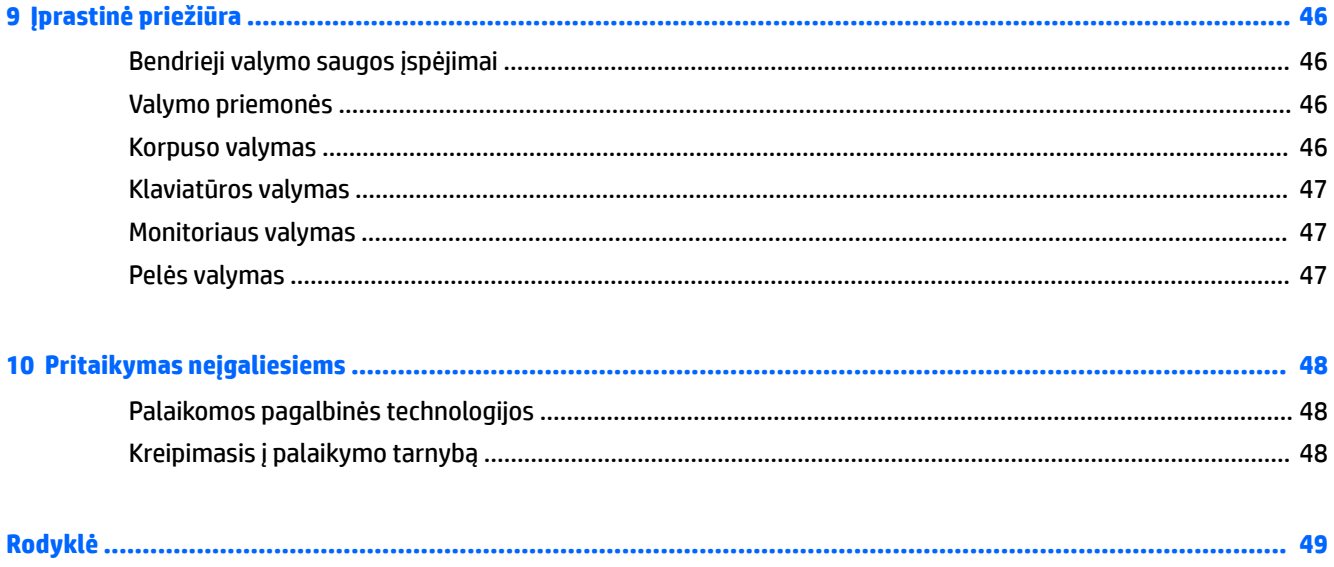

# <span id="page-8-0"></span>**1 HP išteklių vieta**

Šiame skyriuje pateikiama informacija apie toliau išvardytus HP stalinio kompiuterio išteklius.

- Informacija apie gaminį
- [Palaikymas](#page-9-0)
- [Gaminio dokumentai](#page-10-0)
- [Gaminio diagnostika](#page-10-0)
- [Gaminio naujiniai](#page-11-0)

# **Informacija apie gaminį**

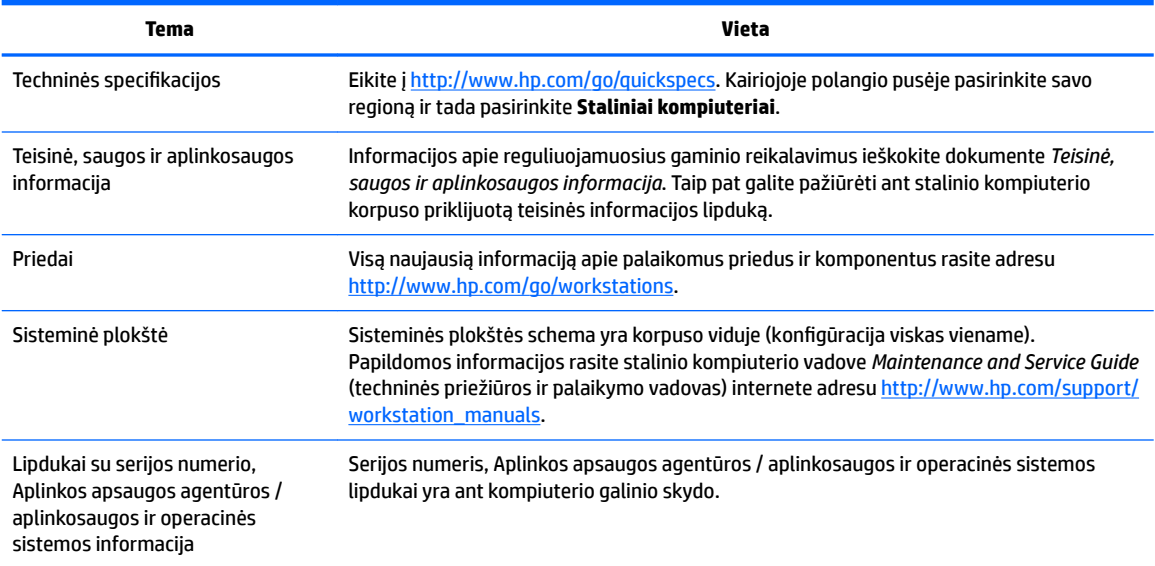

# <span id="page-9-0"></span>**Palaikymas**

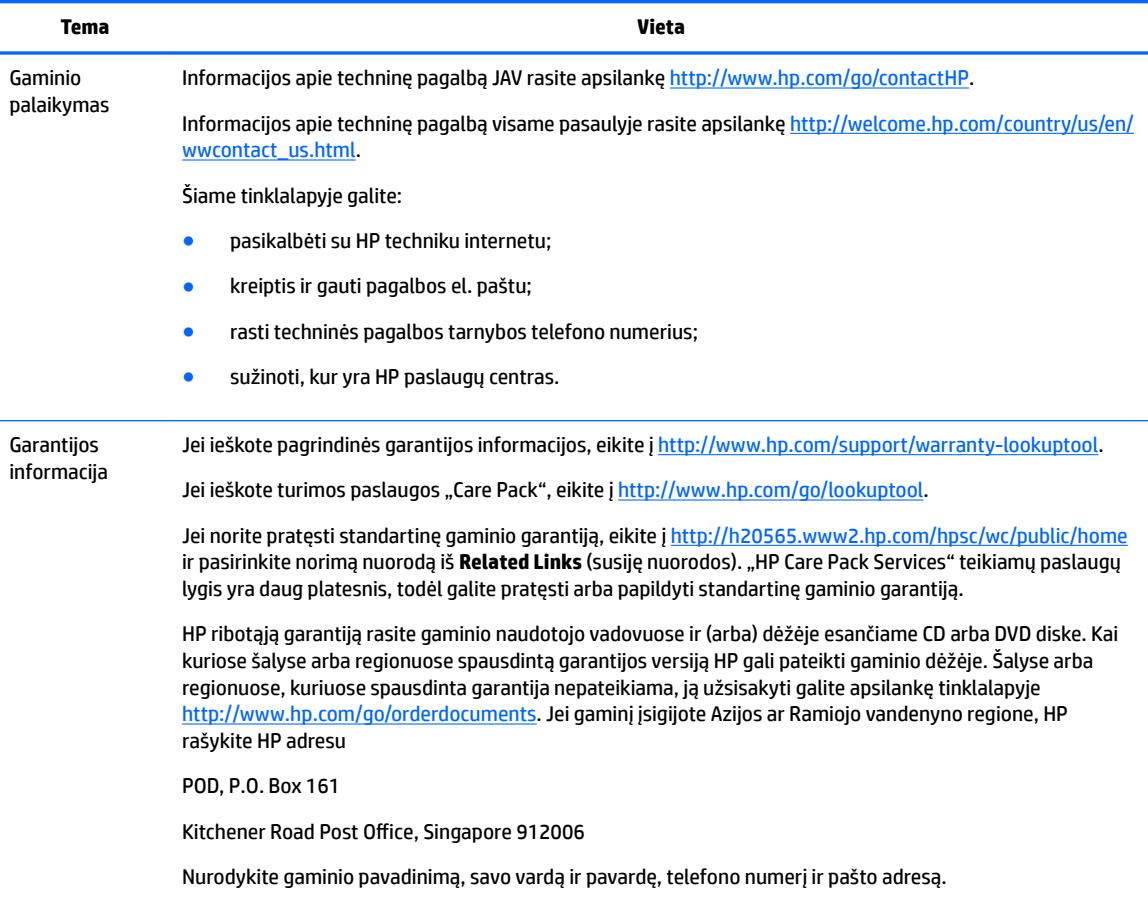

# <span id="page-10-0"></span>**Gaminio dokumentai**

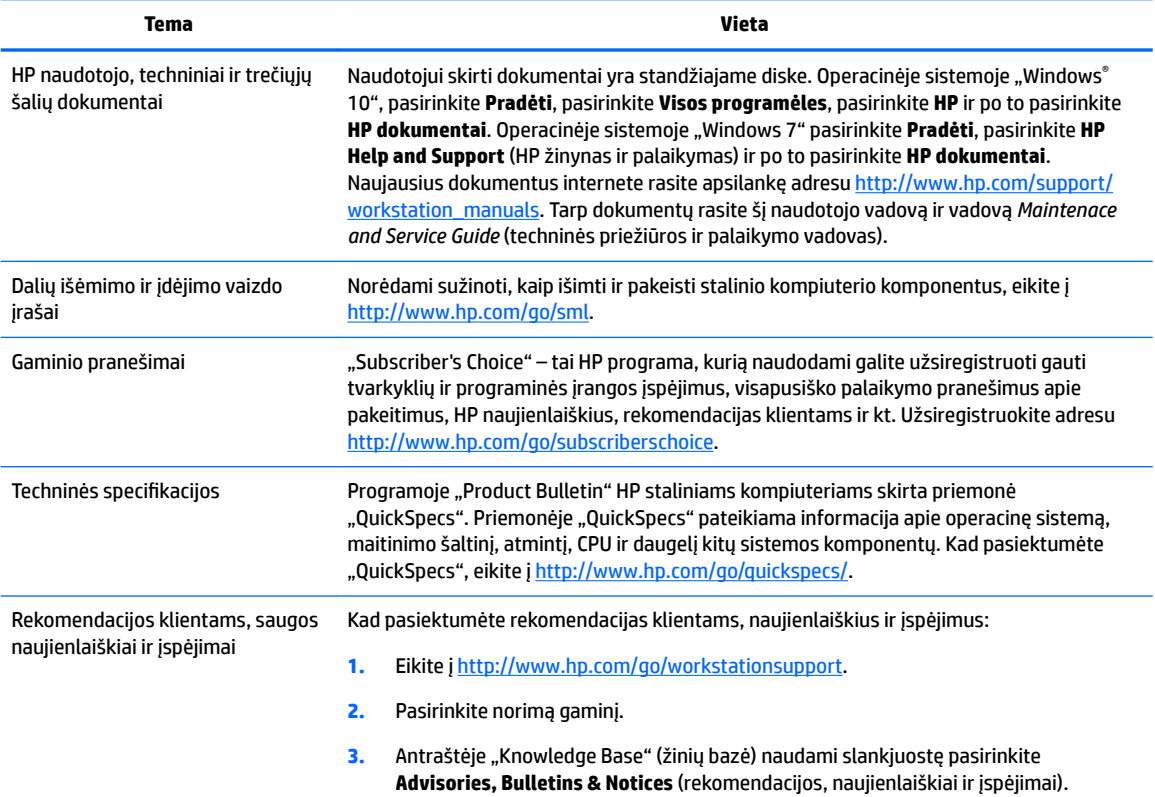

# **Gaminio diagnostika**

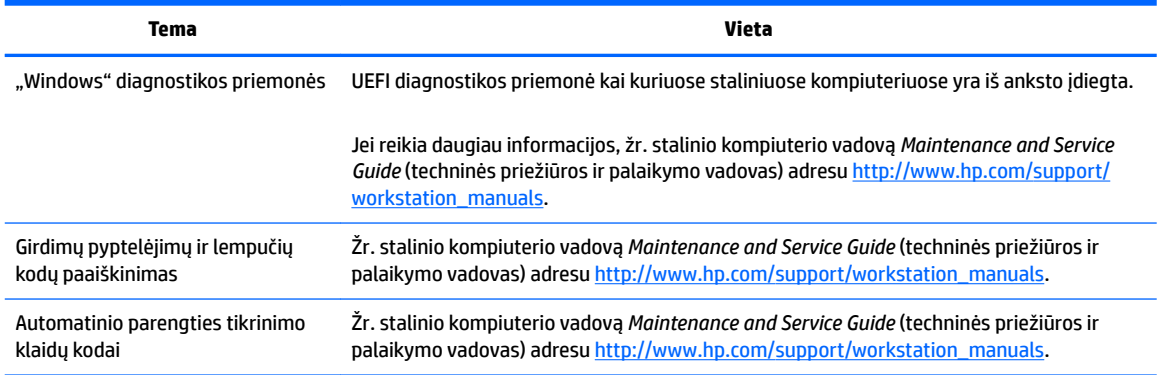

# <span id="page-11-0"></span>**Gaminio naujiniai**

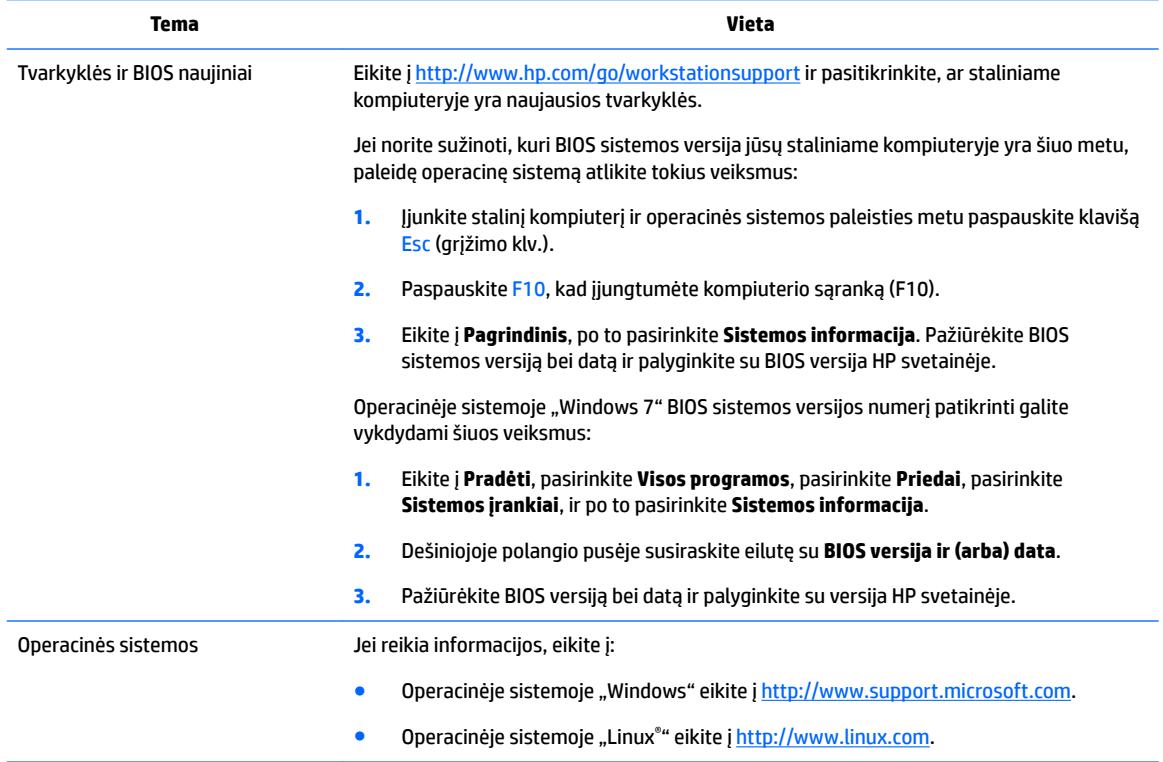

# <span id="page-12-0"></span>**2 Stalinio kompiuterio HP Z1 G3 funkcijos**

Visą naujausią informaciją apie palaikomus stalinio kompiuterio priedus ir komponentus rasite adresu <http://partsurfer.hp.com>.

# **Komponentai**

### **Priekinė viršutinė dalis**

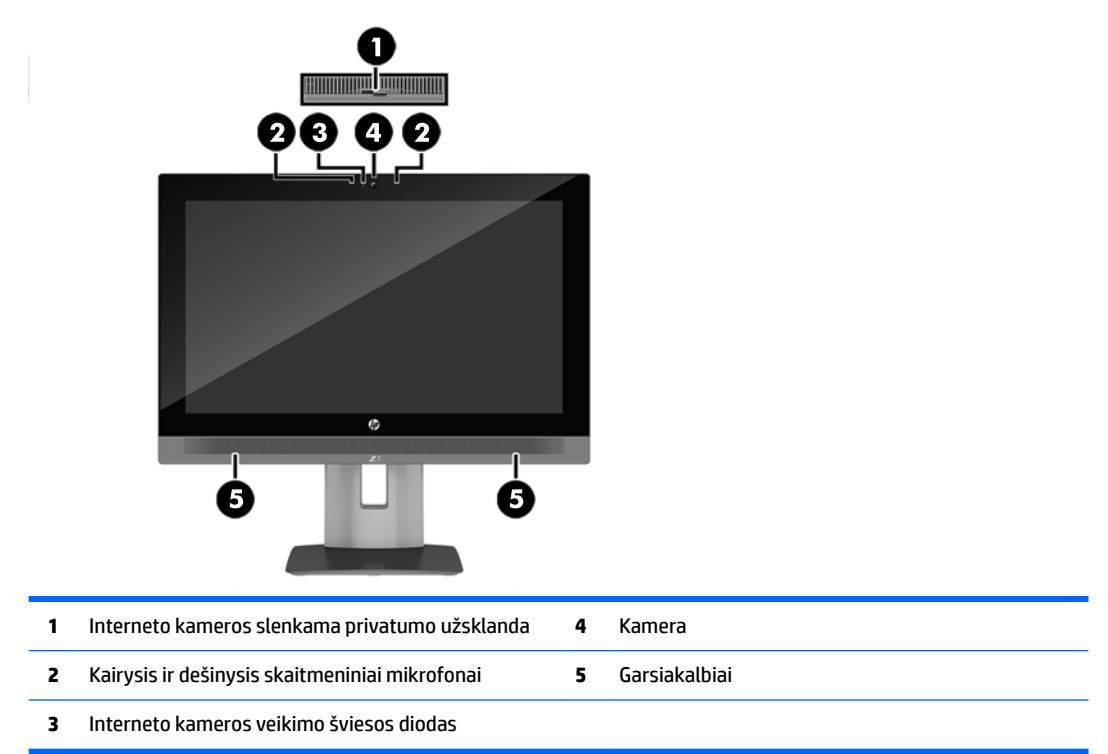

## <span id="page-13-0"></span>**Kairė pusė**

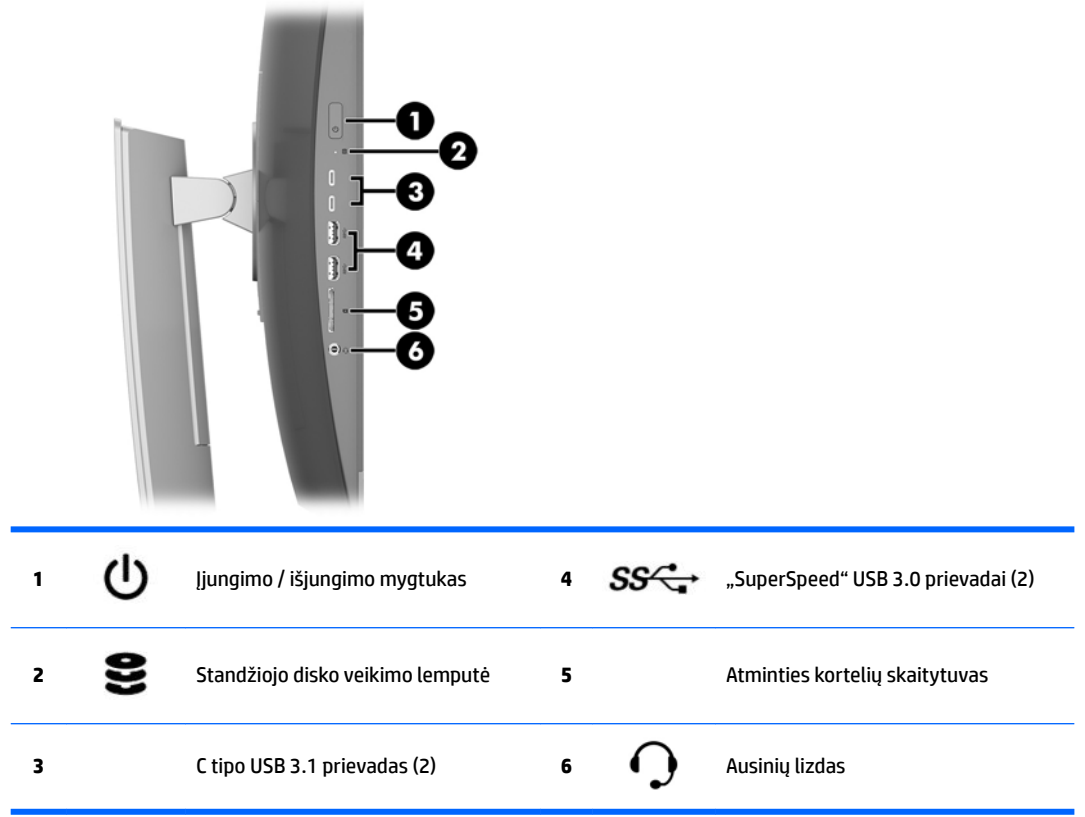

### <span id="page-14-0"></span>**Galinė dalis**

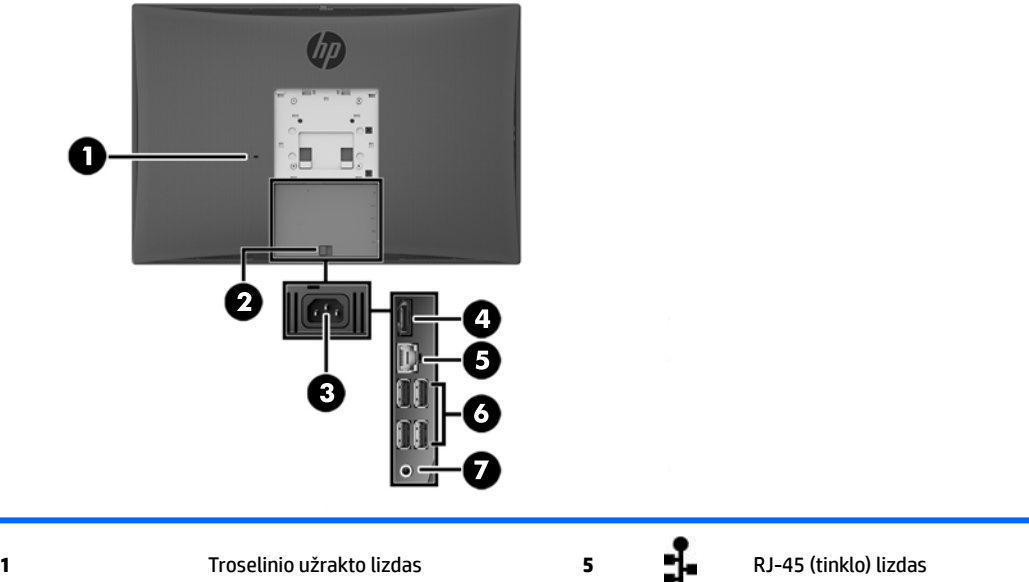

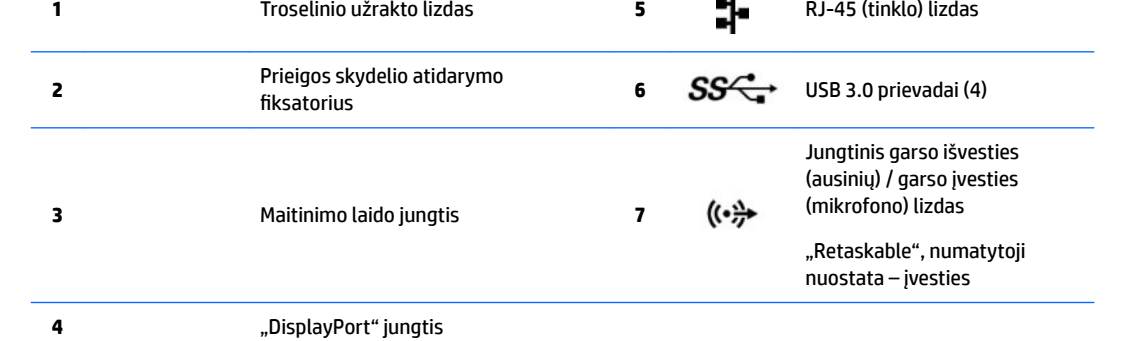

# <span id="page-15-0"></span>**Gaminio specifikacijos**

### **Fizinės charakteristikos**

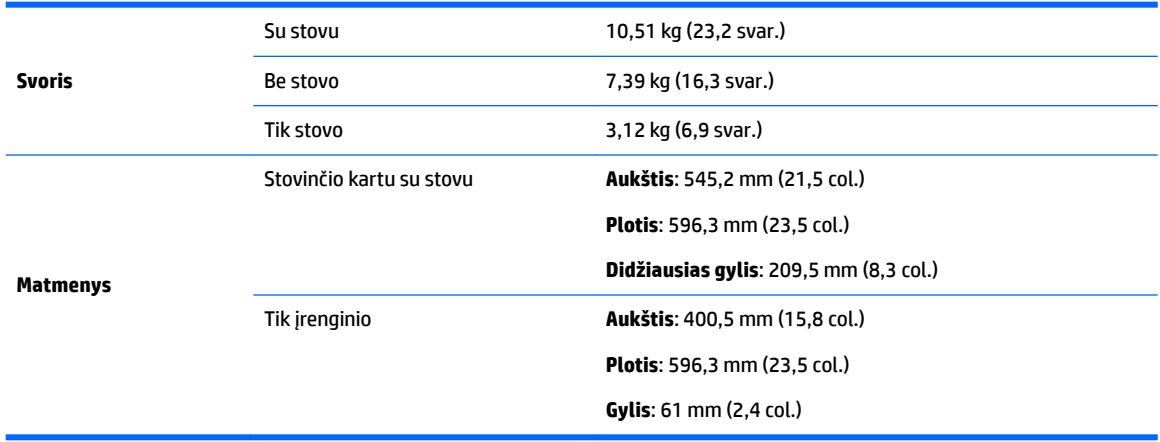

# **Aplinkosaugos specifikacijos**

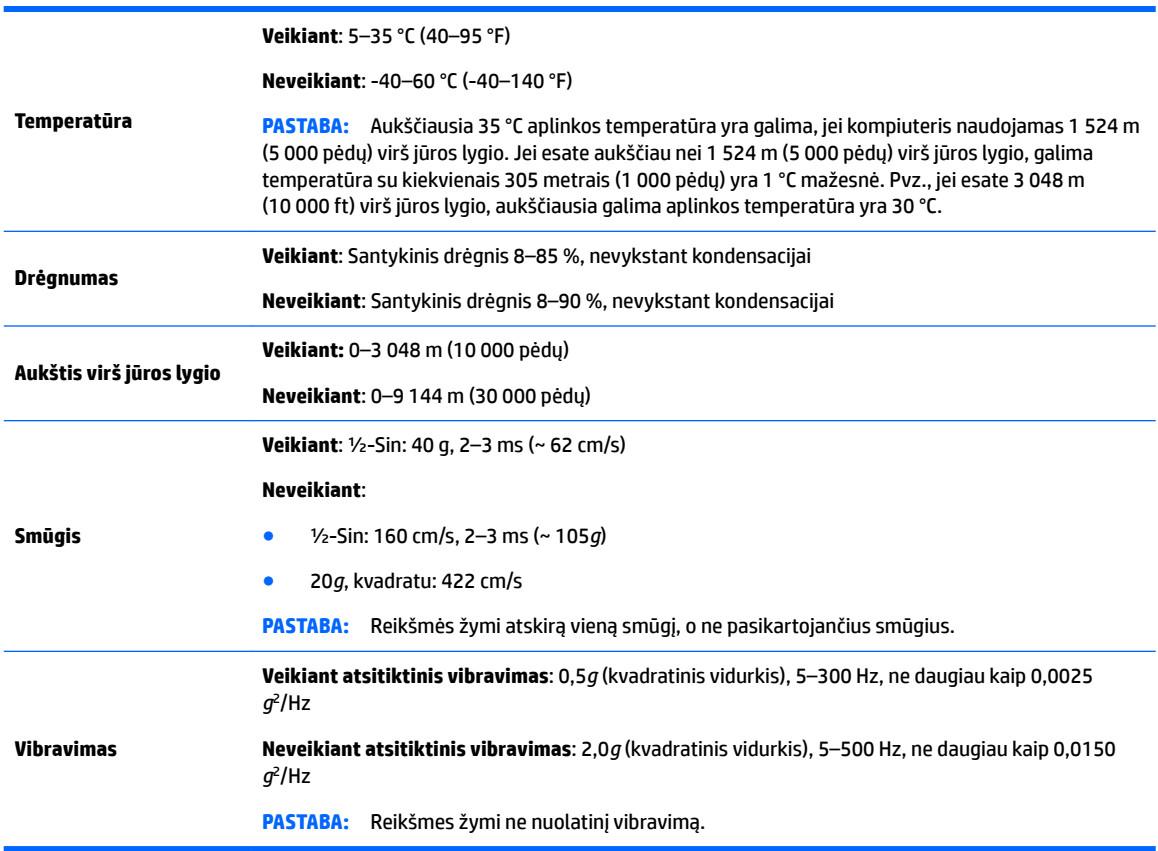

# <span id="page-16-0"></span>**3 Stalinio kompiuterio parengimas ir naudojimas**

- Stalinio kompiuterio parengimas
- [Ekrano parinktys](#page-22-0)
- [Garso signalo nustatymas](#page-26-0)
- [Interneto kameros naudojimas](#page-26-0)
- [Pasirinktinių komponentų diegimas](#page-26-0)
- **[Sauga](#page-26-0)**
- [Gaminio perdirbimas](#page-26-0)

# **Stalinio kompiuterio parengimas**

### **Vietą ir vėdinimas**

Kad gerai veiktų, kompiuteris turi būti tinkamai vėdinamas. Kad kompiuteris būtų pakankamai vėdinamas:

- Stalinį kompiuterį statykite ant tvirto ir lygaus paviršiaus.
- Aplink stalinį kompiuterį palikite bent:
	- 12 cm (4,7 col.) tarpą priekyje, gale, viršuje ir apačioje
- Pasirūpinkite, kad oro temperatūra aplink stalinį kompiuterį atitiktų nurodytas galimas reikšmes (žr. Aplinkosaugos specifikacijos 8 puslapyje).
- Neuždenkite vėdinimo arba oro įsiurbimo angų, kad oras į stalinį kompiuterį galėtų visada laisvai patekti ir iš jo išeiti.

### <span id="page-17-0"></span>**Sąrankos veiksmai**

**A PERSPĖJIMAS!** Kad išvengtumėte elektros smūgio ir nesugadintumėte įrangos:

- Maitinimo laidą junkite į visada lengvai pasiekiamą kintamosios srovės lizdą.
- Stalinį kompiuterį nuo elektros tinklo atjunkite maitinimo laido kištuką ištraukdami iš kintamosios srovės lizdo (o ne iš kompiuterio).
- Jei maitinimo laido kištukas yra trijų kontaktų, jį reikia jungti į įžemintą lizdą su angomis trim kontaktams. Nesugadinkite maitinimo laido įžeminimo kontakto, pvz., prijungdami dviejų kontaktų adapterį. Įžeminimo kontaktas – svarbus saugos elementas.

Išsamesnės informacijos apie saugą ir reguliuojamuosius reikalavimus rasite kartu su stalinio kompiuterio naudotojo vadovu pateiktame dokumente *Teisinė, saugos ir aplinkosaugos informacija*.

### **Stalinio kompiuterio padėties nustatymas**

Šiuo stovu galima:

- stalinį kompiuterį nuo darbo stalo galima pakreipti 5–20° kampu;
- stalinio kompiuterio aukštį galima reguliuoti iki 110 mm (4,3 col.) aukščio;
- stalinį kompiuterį galima pasukti horizontaliai arba vertikaliai.

Jei stalinį kompiuterį norite pakreipti, suimkite kompiuterio viršuje bei apačioje ir pakreipkite norimu kampu.

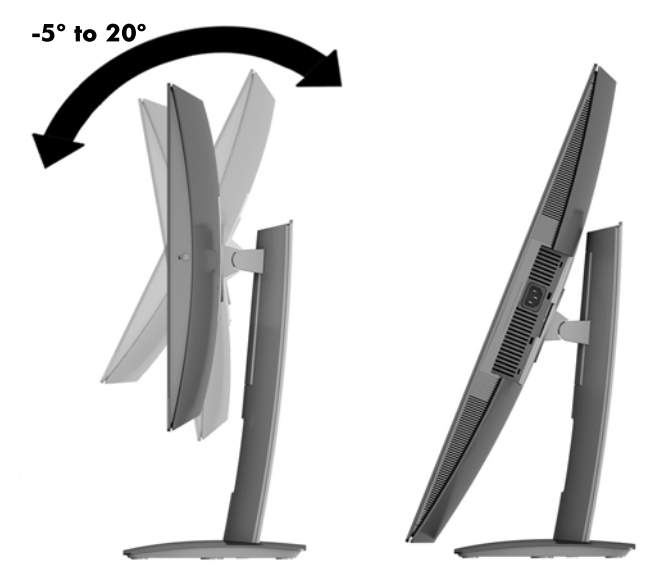

Jei norite pakeisti stalinio kompiuterio aukštį, suimkite už kompiuterio šonų ir pakelkite arba nuleiskite į atitinkamą aukštį.

Staliniam kompiuteriui atlošti:

**SVARBU:** Kai kompiuteris yra vertikalioje padėtyje, atlošti iki galo nepavyks, jei prie jo pritaisytas trosinis užraktas.

- **1.** Patraukite stovą prie stalo krašto.
- **2.** Suimkite už abiejų stalinio kompiuterio šonų ir nuleiskite į norimą padėtį.
- **3.** Suimkite stalinio kompiuterio viršuje bei apačioje ir pakreipkite į norimą padėtį.

<span id="page-18-0"></span>**ĮSPĖJIMAS:** Atkreipkite dėmesį, kad kai keičiate stalinio kompiuterio padėtį iš vertikalios į horizontalią ir atvirkščiai, kompiuterio priekyje esantis HP logotipas turi būti arba ekrano apačioje, arba ekrano dešinėje.

Norėdami pakeisti iš horizontalios padėties į vertikalią:

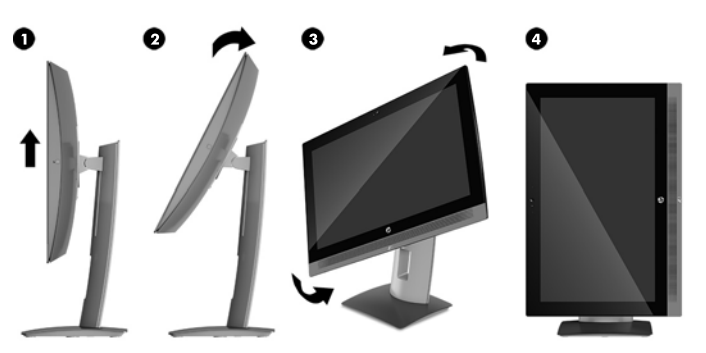

- **1.** Pakelkite stalinį kompiuterį (1) į aukščiausią padėtį, kad būtų daugiau vietos orui cirkuliuoti.
- **2.** Palenkite stalinį kompiuterį (2) atgal, kad būtų daugiau vietos orui cirkuliuoti.
- **3.** Suimkite už stalinio kompiuterio (3) viršutinio kairiojo bei apatinio dešiniojo kampų ir kelkite už apatinio dešiniojo kampo, kol kompiuteris (4) bus vertikalioje padėtyje.

Norėdami pakeisti iš vertikalios padėties į horizontalią:

- **1.** Pakelkite stalinį kompiuterį į aukščiausią padėtį, kad būtų daugiau vietos.
- **2.** Suimkite už stalinio kompiuterio viršutinio dešiniojo bei apatinio kairiojo kampų ir kelkite už apatinio kairiojo kampo, kol kompiuteris bus horizontalioje padėtyje.

#### **Stalinio kompiuterio tvirtinimas**

#### **Stovo nuėmimas**

Norėdami nuimti stovą:

- **1.** Iš stalinio kompiuterio išimkite visas keičiamąsias laikmenas, pvz., USB atmintukus.
- **2.** Tinkamai išjunkite stalinį kompiuterį per operacinę sistemą, tada išjunkite visus išorinius įrenginius.
- **3.** Ištraukite kintamosios srovės maitinimo laidą iš kintamosios srovės lizdo ir atjunkite visus išorinius įrenginius.
- **4.** Paguldykite stalinį kompiuterį priekine puse žemyn ant minkšto ir plokščio paviršiaus. HP rekomenduoja pasitiesti užtiesalą, rankšluostį ar kitą minkštą audinį, kad priekinį skydą ir ekrano paviršių apsaugotumėte nuo įbrėžimų ar kitų pažeidimų.
- **5.** Paspauskite po stovu (1) esantį atidarymo fiksatorių.

<span id="page-19-0"></span>**6.** Pakelkite stovą aukštyn (2) ir ištraukite jo kabliukus iš stalinio kompiuterio (3).

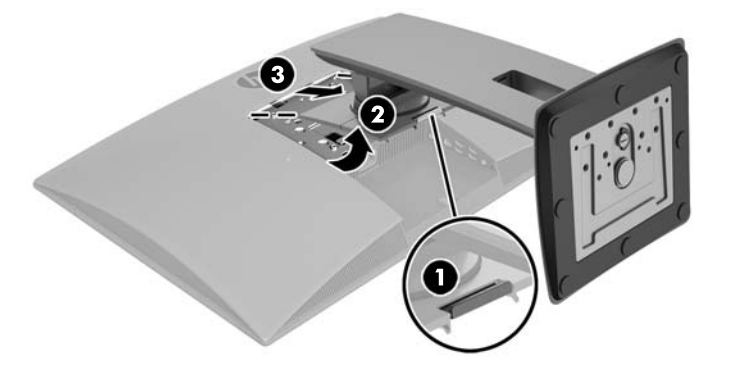

#### **Stalinio kompiuterio tvirtinimas prie tvirtinimo laikiklio**

Stalinį kompiuterį galima tvirtinti prie sienos, sukamojo laikiklio ar kito tvirtinimo laikiklio.

**PASTABA:** Šį aparatą turi prilaikyti UL arba CSA nuostatuose nurodyti sieniniai montavimo laikikliai.

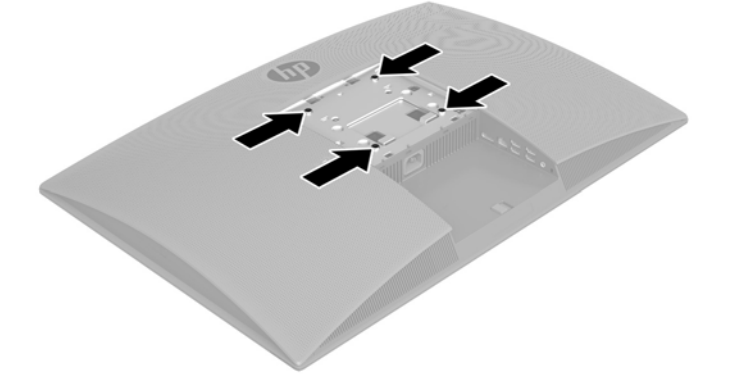

- **▲** Norėdami stalinį kompiuterį pritvirtinti prie sukamojo laikiklio (parduodamas atskirai), į sukamojo laikiklio plokštelės skylutes ir kompiuterio tvirtinimo skylutes įdėkite keturis 10 mm M4 varžtus.
- **ĮSPĖJIMAS:** Šiame staliniame kompiuteryje yra VESA pramonės standarto nustatytos 100 mm tvirtinimo skylutės. Jei staliniam kompiuteriui pritvirtinti norite naudoti kitų gamintojų montavimo įrenginį, jums reikės keturių 10 mm M4 varžtų. Šie varžtai turėtų būti trečiosios šalies montavimo įrenginio komplekte. Ilgesnių varžtų naudoti negalima, nes jie gali pažeisti stalinį kompiuterį. Svarbu patikrinti, ar gamintojo montavimo sistema atitinka VESA standarta, o specifikacijose yra nurodyta, kad gali atlaikyti stalinio kompiuterio svorį. Stalinis kompiuteris geriausiai veiks, jei naudosite kartu su kompiuteriu gautus maitinimo ir kitus laidus.

Jei stalinį kompiuterį norite tvirtinti prie kito montavimo įtaiso, vadovaukitės su tuo įtaisu pateiktomis instrukcijomis, kad kompiuterį tinkamai pritvirtintumėte.

**PASTABA:** Atkreipkite dėmesį, kad stalino kompiuterio priekyje esantis HP logotipas turi būti arba apačioje, arba dešinėje pusėje.

#### **Stalinio kompiuterio prijungimas**

**1.** Prijunkite maitinimo laidą ir išorinius įrenginius.

<span id="page-20-0"></span>**2.** Stalinį kompiuterį prijunkite prie įžeminto kintamosios srovės maitinimo lizdo (1) ir po to jį įjunkite (2).

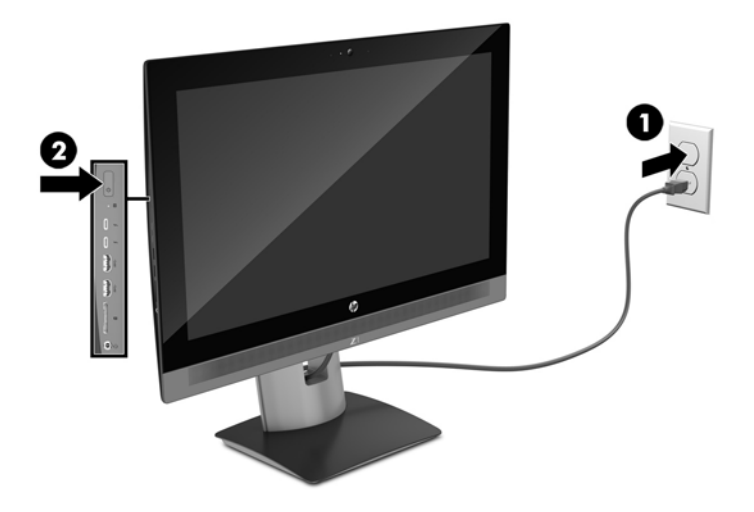

**3.** Naudodami belaidžio ryšio funkciją arba RJ-45 tinklo kabelį, prijunkite įrenginį prie interneto.

Jei norite nustatyti belaidžio ryšio tinklą (WLAN) ir prisijungti prie interneto, jums reikės atskirai parduodamo plačiajuosčio modemo (DSL arba kabelinio), sparčiojo interneto paslaugos, įsigytos iš interneto paslaugų teikėjo, ir atskirai parduodamo belaidžio maršrutizatoriaus.

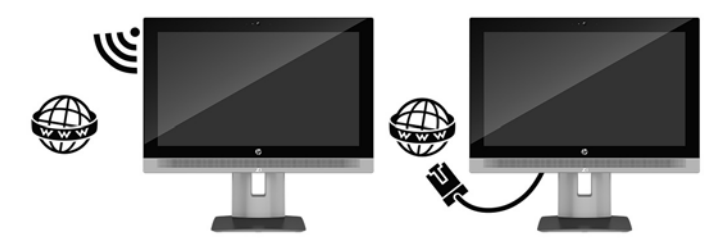

### **"Bluetooth" įrenginių prijungimas**

Staliniame kompiuteryje yra "Bluetooth" funkcija. Jei norite prijungti "Bluetooth" belaidį įrenginį:

- 1. Nustatykite "Bluetooth" įrenginį siųsti radijo signalą, kad jį aptiktų stalinis kompiuteris (instrukcijas, kaip tai padaryti, rasite įrenginio dokumentuose).
- **2.** Operacinės sistemos "Windows" **Valdymo skyde** eikite į **Aparatūra ir garsas**, po to eikite į **Įrenginiai ir spausdintuvai**.
	- Jei "Bluetooth" įrenginys yra spausdintuvas, pasirinkite **Įtraukti spausdintuvą**, pasirinkite **Įtraukti**  tinklo, belaidį arba "Bluetooth" spausdintuvą ir vykdykite ekrane pateikiamus nurodymus.
	- Visiems kitiems įrenginiams pasirinkite **Įtraukti įrenginį**, pasirinkite **"Bluetooth" įrenginiai** ir vykdykite ekrane pateikiamus nurodymus.

### **"Bluetooth" įrenginių išjungimas**

"Bluetooth" funkcijas galima išjungti sistemoje BIOS, operacinėje sistemoje arba iš sistemos pašalinant belaidžius modulius.

**<sup>2</sup> PASTABA:** "Bluetooth" funkcijas išjungus sistemoje BIOS arba iš sistemos pašalinant belaidžius modulius, taip pat bus išjungtos WLAN funkcijos.

Jei "Bluetooth" funkcijas išjungti norite naudodami sistemą BIOS, atlikite toliau nurodytus veiksmus.

- <span id="page-21-0"></span>**1.** Operacinės sistemos paleidimo metu paspauskite F10, kad patektumėte į BIOS sąranką.
- **2.** Tarp ekrano viršuje rodomų galimų meniu parinkčių susiraskite ir pasirinkite **Advanced** (išplėstinis) meniu.
- **3.** Pasirinkite **System options** (sistemos parinktys).
- **4.** Pasirinkite **M.2 WLAN/BT**.
- **5.** Rodyklių mygtukais iš **Enabled** (įjungta) pakeiskite į **Disabled** (išjungta), po to paspauskite **F10**, kad patvirtintumėte pakeitimą.
- **6.** Antraštės meniu pasirinkite **Failas** ir po to pasirinkite **Save changes and Exit** (Įrašyti pakeitimus ir išeiti).

Jei "Bluetooth" funkcijas išjungti norite operacinėje sistemoje "Windows 10", atlikite toliau nurodytus veiksmus.

- **1.** Parinktyje **Kategorija** pakeiskite parinktį **View By** (rodinys) į **Didelė piktograma** arba **Maža piktograma**.
- **2.** Parinktyje **Valdymo skydas** eikite į **Įrenginių tvarkytuvė**.
- **3.** Išplėskite parinktį **Bluetooth**.
- **4.** Pasirinkite **Intel® Wireless Bluetooth® 4.0 + HS Adapter**, kad atidarytumėte meniu.
- **5.** Eikite į **tvarkyklės** meniu ir pasirinkite **Disable** (išjungti).
- **6.** Pasirinkite **Taip**.
- **7.** Norėdami vėl įjungti, pasirinkite **Enable** (įjungti).

Jei "Bluetooth" funkcijas išjungti norite operacinėje sistemoje "Windows 7", atlikite toliau nurodytus veiksmus.

- **1.** Parinktyje **Kategorija** pakeiskite parinktį **View By** (rodinys) į **Didelė piktograma** arba **Maža piktograma**.
- **2.** Parinktyje **Valdymo skydas** eikite į **Įrenginių tvarkytuvė**.
- **3.** Išplėskite parinktį **Bluetooth Radios** ("Bluetooth" radijas).
- **4.** Susiraskite **Intel® Wireless Bluetooth® 4.0 Adapter** (adapteris "Intel® Wireless Bluetooth® 4.0").
- **5.** Pasirinkite **Disable** (išjungti).
- **6.** Pasirinkite **Taip**.
- **7.** Norėdami vėl įjungti, pasirinkite **Enable** (įjungti).

Jei norite išimti belaidžius modulius, žr. vieną iš toliau nurodytų šaltinių – ten pateikta informacija, kaip išimti ir pakeisti kompiuterio komponentus.

- Stalinio kompiuterio techninės priežiūros ir palaikymo vadovas *Maintenance and Service Guide*  (techninės priežiūros ir palaikymo vadovas) adresu [http://www.hp.com/support/workstation\\_manuals](http://www.hp.com/support/workstation_manuals)
- Vaizdo įrašai apie stalinį kompiuterį adresu<http://www.hp.com/go/sml>

### **WLAN išjungimas**

- **<sup>2</sup> PASTABA:** WLAN funkcija staliniame kompiuteryje HP Z1 G3 įjungta pagal numatytąsias nuostatas.
- **PASTABA:** WLAN funkciją išjungus sistemoje BIOS arba iš sistemos pašalinant belaidžius modulius, taip pat bus išjungtos "Bluetooth" funkcijos.

WLAN galima išjungti sistemoje BIOS, operacinėje sistemoje arba iš sistemos pašalinant belaidžius modulius.

Jei WLAN išjungti norite naudodami sistemą BIOS, atlikite toliau nurodytus veiksmus.

- <span id="page-22-0"></span>**1.** Operacinės sistemos paleidimo metu paspauskite F10, kad patektumėte į BIOS sąranką.
- **2.** Tarp ekrano viršuje rodomų galimų meniu parinkčių susiraskite ir pasirinkite **Advanced** (išplėstinis) meniu.
- **3.** Pasirinkite **System options** (sistemos parinktys).
- **4.** Pasirinkite **M.2 WLAN/BT**.
- **5.** Pasirinkite **Disabled** (išjungta) ir paspauskite F10, kad patvirtintumėte pakeitimus.
- **6.** Antraštės meniu pasirinkite **Failas** ir po to pasirinkite **Save changes and Exit** (Įrašyti pakeitimus ir išeiti).

Jei WLAN išjungti norite operacinėje sistemoje "Windows 10", atlikite toliau nurodytus veiksmus.

- **1.** Parinktyje **Kategorija** pakeiskite parinktį **View By** (rodinys) į **Didelė piktograma** arba **Maža piktograma**.
- **2.** Parinktyje **Valdymo skydas** eikite į **Įrenginių tvarkytuvė**.
- **3.** Išplėskite parinktį **Tinklo adapteriai**.
- **4.** Pasirinkite **Intel® Dual Band Wireless-AC 8260**.
- **5.** Eikite į **tvarkyklės** meniu.
- **6.** Pasirinkite **Disable** (išjungti).
- **7.** Pasirinkite **Taip**.
- **8.** Norėdami vėl įjungti, pasirinkite **Enable** (įjungti).

Jei WLAN išjungti norite operacinėje sistemoje "Windows 7", atlikite toliau nurodytus veiksmus.

- **1.** Parinktyje **Kategorija** pakeiskite parinktį **View By** (rodinys) į **Didelė piktograma** arba **Maža piktograma**.
- **2.** Parinktyje **Valdymo skydas** eikite į **Įrenginių tvarkytuvė**.
- **3.** Išplėskite parinktį **Tinklo adapteriai**.
- **4.** Pasirinkite **Intel® Dual Band Wireless-AC 8260**.
- **5.** Pasirinkite **Disable** (išjungti).
- **6.** Pasirinkite **Taip**.
- **7.** Norėdami vėl įjungti, pasirinkite **Enable** (įjungti).

Jei norite išimti belaidžius modulius, žr. vieną iš toliau nurodytų šaltinių – ten pateikta informacija, kaip išimti ir pakeisti kompiuterio komponentus.

- Stalinio kompiuterio techninės priežiūros ir palaikymo vadovas *Maintenance and Service Guide*  (techninės priežiūros ir palaikymo vadovas) adresu [http://www.hp.com/support/workstation\\_manuals](http://www.hp.com/support/workstation_manuals)
- Vaizdo įrašai apie stalinį kompiuterį adresu<http://www.hp.com/go/sml>

# **Ekrano parinktys**

### **Ekrano šviesumo nustatymas**

Stalinio kompiuterio HP Z1 G3 ekrano šviesumas nustatomas dviem būdais.

- <span id="page-23-0"></span>● Foninio apšvietimo šviesumo nuostatos valdo išskirtinai ekrano skydelio bendrą šviesumą.
- Pikselių spalvos šviesumo nuostatos valdo atskirų ekrano skydelio ir pasirinktinio išorinio monitoriaus pikselių spalvos intensyvumą. Pakeitus pikselių spalvos šviesumą taip pat pasikeis pikselių ir pačip ekrano spalva.

### **Ekrano skydelio šviesumo valdymas**

### **Ekrano skydelio foninio apšvietimo šviesumas**

Operacinėje sistemoje "Windows" ekrano skydelio foninis apšvietimas nustatomas dviem būdais. Šios dvi parinktys foninio apšvietimo šviesumą nustato nuo 100 proc. iki 30 proc.

- **1.** Pasirinkite **Valdymo skydas**.
- **2.** Parinktyje **Kategorija** pakeiskite parinktį **View By** (rodinys) į **Didelės piktogramos** arba **Mažos piktogramos**.
- **3.** Pasirinkite **Energijos vartojimo parinktys**.
- **4.** Paslinkdami lango apačioje esantį ekrano šviesumo slankiklį nustatykite šviesumą.

– arba –

- **1.** Pasirinkite **Pradėti**, pasirinkite **Programos**, pasirinkite **Productivity and Tools** (veiksmingumas ir įrankiai), po to pasirinkite **HP My Display**.
- **2.** Pasirinkite **Adjust** (nustatyti).
- **3.** Paslinkite slankiklį ir nustatykite šviesumą.

#### **Ekrano skydelio ir pasirinktinio išorinio monitoriaus šviesumo valdymas**

Pikselių spalvos šviesumas valdomas grafikos valdiklio sąsaja "Intel® iGFx" arba "MXM™". Abiem valdikliais galima reguliuoti ekrano skydelį ir pasirinktinį išorinį monitorių. Valdikliu reguliuojamas atskirų RŽM spalvų modelio pikselių šviesumas ir pikselių spalva.

#### **Ekrano skydelio "Intel iGFx" nustatymas**

- **1.** Dešiniuoju pelės klavišu ekrano darbalaukyje spustelėkite tuščią sritį, kad atidarytumėte ekrano valdymo langą. Pasirinkite Graphics Properties (grafikos savybės).
- **2.** Pasirinkite parinktį **Ekranas**. Bus atidarytas ekrano valdymo skydas.
- **3.** Kairėje ekrano valdymo skydo pusėje pasirinkite **Spalvų nuostatos**.
- **4.** Išskleiskite parinkties **Ekranas** išskleidžiamąjį meniu ir pasirinkite **Įtaisytasis ekranas**.
- **5.** Šviesumo slankiklis nustatytas ties 0 proc. Slinkdami slankiklį, ekrano šviesumą galite nustatyti nuo 100 proc. iki ‑ 60 proc.

#### Pasirinktinio išorinio ekrano "Intel iGFx" nustatymas

- **1.** Dešiniuoju pelės klavišu ekrano darbalaukyje spustelėkite tuščią sritį, kad atidarytumėte ekrano valdymo langą. Pasirinkite Graphics Properties (grafikos savybės).
- **2.** Pasirinkite parinktį **Ekranas**. Bus atidarytas ekrano valdymo skydas.
- **3.** Kairėje ekrano valdymo skydo pusėje pasirinkite **Spalvų nuostatos**.
- <span id="page-24-0"></span>**4.** Išskleiskite parinkties **Ekranas** išskleidžiamąjį meniu ir parinktyje **External monitor** (išorinis monitorius) pasirinkite jūsų monitoriui tinkantį elementą. Pvz., jei prijungtas monitorius ZR2740w, pasirinkite **Digital Display ZR2740w** (skaitmeninis ekranas ZR2740w).
- **5.** Šviesumo slankiklis nustatytas ties 0 proc. Slankiklį slinkdami aukštyn arba žemyn, nustatykite šviesumą.

#### **Ekrano skydelio MXM valdiklio pikselių spalvos nustatymas**

- **1.** Dešiniuoju pelės klavišu ekrano darbalaukyje spustelėkite tuščią sritį, kad atidarytumėte ekrano valdymo langą. Pasirinkite **NVIDIA** valdymo skydą.
- **2.** Pasirinkite **HP Z1 G3** ekrano skydelio piktogramą. Piktograma apibrėžta žalia spalva.
- 3. Kairėje "NVIDIA<sup>®</sup>" valdymo skydo pusėje pasirinkite **Adjust desktop color settings** (nustatyti darbalaukio spalvų nuostatas) ir pasirinkite ekrano skydelį, kad nustatytumėte nuostatas.
- **4.** Pasirinkite parinktį **Use NVIDIA Settings** (naudoti NVIDIA nuostatas).
- **5.** Šviesumo slankiklis nustatytas ties 50 proc. Slankiklį slinkdami aukštyn arba žemyn, nustatykite šviesumą.
- **6.** Lango apačioje pasirinkite **Taikyti** arba **Gerai**, kad pakeitimai būtų išsaugoti.

#### **Pasirinktinio išorinio ekrano MXM valdiklio pikselių spalvos nustatymas**

- **1.** Dešiniuoju pelės klavišu ekrano darbalaukyje spustelėkite tuščią sritį, kad atidarytumėte ekrano valdymo langą. Pasirinkite **NVIDIA** valdymo skydą.
- **2.** Pasirinkite savo išorinio ekrano piktogramą. Piktograma apibrėžta žalia spalva.
- **3.** Kairėje NVIDIA valdymo skydo pusėje pasirinkite **Adjust desktop color settings** (nustatyti darbalaukio spalvų nuostatas) ir pasirinkite pasirinktinį išorinį monitorių, kad nustatytumėte nuostatas.
- **4.** Pasirinkite parinktį **Use NVIDIA Settings** (naudoti NVIDIA nuostatas).
- **5.** Šviesumo slankiklis nustatytas ties 50 proc. Slankiklį slinkdami aukštyn arba žemyn, nustatykite šviesumą.
- **6.** Lango apačioje pasirinkite **Taikyti** arba **Gerai**, kad pakeitimai būtų išsaugoti.

### <span id="page-25-0"></span>**Pasirinktinio išorinio monitoriaus įtraukimas**

Norėdami monitorių prijungti prie stalinio kompiuterio:

**1.** Išsiaiškinkite, kokio laido ir (arba) adapterio reikia monitoriui.

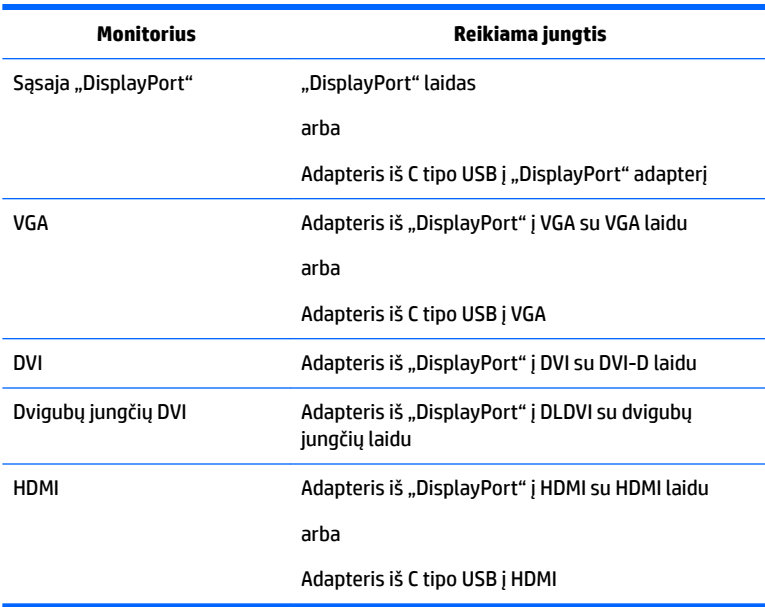

2. Laido arba adapterio "DisplayPort" galą prijunkite prie galinėje stalinio kompiuterio dalyje esančios "DisplayPort" jungties.

arba

Laido arba adapterio C tipo USB galą prijunkite prie kairėje stalinio kompiuterio pusėje esančios C tipo USB jungties.

- **3.** Kitą laido galą prijunkite prie pasirinktinio išorinio monitoriaus.
- 4. Įjunkite monitorių. Jei staliniame kompiuteryje paleista operacinė sistema "Windows" ir įdiegta grafikos tvarkyklė, pasirinktinį išorinį monitorių stalinis kompiuteris aptinka automatiškai ir jį naudoja kaip ekraną.

### **Ekrano skydelio arba pasirinktinio išorinio monitoriaus tinkinimas**

Galite rankiniu būdu nustatyti arba keisti stalinio kompiuterio ekrano skydelio arba pasirinktinio išorinio monitoriaus atnaujinimo dažnį, ekrano skyrą, spalvų nuostatas, šrifto dydį ir energijos vartojimo valdymo nuostatas. Naudokite grafikos apdorojimo įtaisą (MXM plokštę arba integruotą grafiką) arba pasirinkite **Valdymo skydas**. Pasirinkite **Išvaizda ir personalizavimas**, pasirinkite **Ekranas**, po to nustatykite visas galimas nuostatas.

Jei reikia daugiau informacijos apie pasirinktinio išorinio monitoriaus tinkinimą, žr. kartu su monitoriumi gautuose dokumentuose.

# <span id="page-26-0"></span>**Garso signalo nustatymas**

- Staliniame kompiuteryje HP Z1 G3 aparatinės įrangos garso valdiklio nėra. (Tačiau kai kuriose klaviatūrose, dažniausiai viršutiniame dešinajame kampe, garso mygtukas yra.)
- Garsą galite reguliuoti pagrindiniu operacinės sistemos valdikliu arba programinės įrangos garso grotuvo valdikliu.
- Pagrindinis operacinės sistemos valdiklis ir programinės įrangos garso grotuvo valdiklis yra skirtingi valdikliai. Tačiau jie veikia tuo pačiu metu ir jais galima reguliuoti bendrą garso signalo garsumą.
- Jei garso signalo negirdite, patikrinkite pagrindinį operacinės sistemos valdiklį bei programinės įrangos garso grotuvo valdiklį ir įsitikinkite, kad nei vienas iš jų nenustatytas per tyliai.

## **Interneto kameros naudojimas**

Interneto kamera veikia automatiškai su bet kuria interneto kameros programine įranga.

Kai kamera yra naudojama, dega baltos spalvos veikimo lemputė. Fiksuoto židinio objektyvas geriausiai veikia 0,5 metro atstumu.

Darbinio kompiuterio viršuje esančia slenkama privatumo užsklanda galite uždengti kameros objektyvą.

# **Pasirinktinių komponentų diegimas**

Staliniame kompiuteryje galite įdiegti papildomus komponentus, pvz. atmintį, standžiuosius diskus ir belaidžio ryšio modulius.

- Norėdami peržiūrėti komponentų diegimo vaizdo įrašus, eikite į [http://www.hp.com/go/sml.](http://www.hp.com/go/sml)
- Diegimo gairių ir techninės informacijos ieškokite vadove *Maintenance and Service Guide* (techninės priežiūros ir palaikymo vadovas) adresu [http://www.hp.com/support/workstation\\_manuals.](http://www.hp.com/support/workstation_manuals)

## **Sauga**

Stalinį kompiuterį apsaugoti galite naudodami apsauginio troselio lizdo užraktą. Stalinį kompiuterį galima apsaugoti keletu priemonių ir taip sumažinti vagystės pavojų ir atbaidyti asmenis galinčius įsibrauti į kompiuterio korpusą. Informaciją apie papildomas aparatinės ir programinės įrangos saugos priemones jūsų sistemai rasite vadove *Maintenance and Service Guide* (techninės priežiūros ir palaikymo vadovas).

# **Gaminio perdirbimas**

HP savo klientus ragina išmetamą elektroninę aparatūrą, originalias HP spausdinimo kasetes ir įkraunamus akumuliatorius pristatyti perdirbimui.

Jei reikia informacijos apie HP komponentų arba gaminių perdirbimą, eikite į [http://www.hp.com/go/recycle.](http://www.hp.com/go/recycle)

# <span id="page-27-0"></span>**4 Operacinės sistemos "Windows 10" nustatymas, atsarginių kopijų kūrimas, grąžinimas į ankstesnę būseną ir atkūrimas**

Šiame skyriuje pateikiama informacija operacinės sistemos "Windows 10" sąranką ir naujinimą. Jį sudaro šios temos:

- Programinės įrangos aktyvinimas ir tinkinimas
- [Stalinio kompiuterio išjungimas](#page-28-0)
- [Daugiau informacijos](#page-28-0)
- [Jei atsirastų trikčių](#page-28-0)
- Atsarginių kopijų kūrimas, grąžinimas į ankstesnę būseną ir atkūrimas operacinėje sistemoje "Windows [10"](#page-31-0)

## **Programinės įrangos aktyvinimas ir tinkinimas**

Suaktyvinus operacinę sistemą, papildomos informacijos galima rasti internete esančiame žinyne.

**PASTABA:** Už įrenginio ir virš monitoriaus būtinai palikite 10,2 cm (4 col.) tarpą orui cirkuliuoti.

### **Pradinė operacinės sistemos "Windows" sąranka**

Pirmą kartą įjungus stalinį kompiuterį operacinė sistema įdiegiama ir suaktyvinama automatiškai. Šis procesas trunka maždaug 5–10 minučių. Įdėmiai perskaitykite ekrane rodomas instrukcijas, jas vykdydami baikite pradinę "Windows" sąranką.

Stalinį kompiuterį rekomenduojame užregistruoti bendrovėje HP operacinės sistemos sąrankos metu, kad galėtumėte gauti svarbius programinės įrangos naujinimus, lengviau galėtumėte užduoti pagalbos klausimus ir užsiprenumeruoti specialius pasiūlymus.

**ĮSPĖJIMAS:** Prasidėjus sąrankai, NEIŠJUNKITE STALINIO KOMPIUTERIO IKI PROCESO PABAIGOS. Stalinį kompiuterį išjungus vykstant sąrankai, gali būti pažeista kompiuterį valdanti programinė įranga arba gali sutrikti tinkamas jos diegimas.

### **Monitoriaus ekrano tinkinimas**

Jei norite, galite pasirinkti arba keisti monitoriaus atnaujinimo dažnį, ekrano skyrą, spalvų nuostatas, šrifto dydį ir energijos vartojimo valdymo nuostatas.

Daugiau informacijos ieškokite internete esančioje dokumentacijoje, pateiktoje su grafikos valdiklio paslaugų programa, arba su monitoriumi gautoje dokumentacijoje.

**▲** Norėdami pakeisti ekrano nustatymus, spustelėkite dešiniuoju pelės klavišu "Windows" darbalaukyje, po to spustelėkite **Personalizuoti** arba **Ekrano skyra**.

– arba –

20 4 skyrius Operacinės sistemos "Windows 10" nustatymas, atsarginių kopijų kūrimas, grąžinimas į ankstesnę būseną ir atkūrimas

Spustelėkite piktogramą **Pradėti**, spustelėkite **Parametrai**, po to spustelėkite **Personalizuoti**.

# <span id="page-28-0"></span>**Stalinio kompiuterio išjungimas**

Kad stalinį kompiuterį išjungtumėte tinkamai, išjunkite operacinės sistemos programinę įrangą.

**ĮSPĖJIMAS:** HP nerekomenduoja sistemos išjungti laikant nuspaudus maitinimo mygtuką. Taip išjungiant gali būti prarasti naudotojo duomenys ir sugadintas saugojimo įrenginys. Jei sistema ėmė veikti nestabiliai ir jos išjungti kitais būdais neįmanoma, stalinį kompiuterį paleidę iš naujo, palaukite, kol sistema visiškai atsigaus. Tai gali užtrukti keletą minučių, ypač jei kompiuteryje naudojami didesnės talpos arba netrinieji loginiai įrenginiai. Jei reikia daugiau informacijos, žr. techniniame dokumente *Risks of unexpected power loss on solid state drives* (pavojus netriniesiems loginiams diskams netikėtai nutrūkus įrenginio maitinimui) adresu [http://www8.hp.com/h20195/v2/GetPDF.aspx/4AA6-1470ENW.pdf.](http://www8.hp.com/h20195/v2/GetPDF.aspx/4AA6-1470ENW.pdf) HP stalinio kompiuterio techninius dokumentus taip pat galite pasiekti naudodami priemonę "HP Performance Advisor".

**▲** Spustelėkite piktogramą **Pradėti**, spustelėkite **Maitinimas** ir pasitrinkite **Išjungti**.

– arba –

Užduočių juostoje įveskite parametrai, pasirinkite Parametrai, įveskite iš jungti ir spustelėkite **Išjungti kompiuterį**.

# **Daugiau informacijos**

**<sup>2</sup> PASTABA:** Visus arba kai kuriuos toliau nurodytus dokumentus galite rasti kompiuterio standžiajame diske.

- *Darbo pradžia* padeda prijungti išorinius įtaisus prie stalinio kompiuterio ir įdiegti jų gamintojo tiekiamą programinę įrangą; čia taip pat yra pagrindinė trikčių diagnostikos informacija, jei pradinio įjungimo metu atsirastų kokių problemų.
- *Hardware Reference Guide* (aparatūros bendrajame vadove) pateikiama gamino aparatūros apžvalga ir nurodymai dėl šios stalinių kompiuterių serijos plėtojimo; čia taip pat pateikiama informacija apie RTC akumuliatorius, atmintį ir maitinimo šaltinį.
- *Maintenance and Service Guide* (priežiūros ir palaikymo vadove anglų kalba) pateikiama informacija apie dalių išėmimą ir keitimą, trikčių šalinimą, darbalaukio valdymą, sąrankos priemones, saugą, reguliarią priežiūrą, jungties kontaktų priskyrimus, automatinio parengties tikrinimo klaidų pranešimus, diagnostines lemputes ir klaidų kodus.
- *Teisinės, saugos ir aplinkosaugos informacijos dokumente* pateikiama JAV, Kanados ir įvairių tarptautinių nuostatų atitikties informacija apie saugą ir reguliuojamuosius reikalavimus.

# **Jei atsirastų trikčių**

Galimas triktis nustatyti ir šalinti galima keliais būdais. HP pateikia keletą patentuotų diagnostikos įrankių, tačiau rekomenduoja naudotis nuoseklia trikčių šalinimo sistema, šalinančia pačių paprasčiausių ir net sudėtingiausių problemų priežastis. Veiksmai apima:

- vizualinį patikrinimą;
- mirksėjimo ar pyptelėjimo kodus;
- HP kompiuterio aparatinės įrangos diagnostiką;
- HP palaikymą;
- <span id="page-29-0"></span>sistemos grąžinimą į ankstesnę būseną;
- sistemos atkūrimą.

### **Pagrindinių trikčių šalinimas**

Išsamesnės informacijos apie trikčių šalinimą rasite vadove *Maintenance and Service Guide* (techninės priežiūros ir palaikymo vadovas, tik anglų k.), kurį rasite nuorodų bibliotekoje adresu [http://www.hp.com/](http://www.hp.com/support) [support](http://www.hp.com/support). Pasirinkite savo šalį ir kalbą, pasirinkite **Product Support & Troubleshooting** (gaminio palaikymas ir trikčių šalinimas), įveskite stalinio kompiuterio modelio numerį ir spustelėkite Ieškoti.

#### **Mirksėjimo ar pyptelėjimo kodai: automatinio parengties tikrinimo klaidų diagnostinių šviesos diodų ir garsinių kodų aiškinimas**

Jei stalinio kompiuterio pusėje esantis maitinimo šviesos diodas mirksi arba girdisi pypsėjimas, paaiškinimo ir rekomenduojamų veiksmų ieškokite vadove *Maintenance and Service Guide* (techninės priežiūros ir palaikymo vadovas, tik anglų k.).

#### **HP kompiuterio aparatinės įrangos diagnostikos priemonės naudojimas**

Naudojantis HP kompiuterio aparatinės įrangos diagnostikos įrankiais, aparatūros problemų aptikimo procesas labai paprastas, o aptikus triktis, jų sprendimo procesas greitesnis. Naudojantis šiais įrankiai taupomas laikas, nes tiksliai nurodomas komponentas, kurį reikia pakeisti.

- **Išskiriamos tikri aparatinės įrangos gedimai**: Diagnostika vykdoma ne iš operacinės sistemos, todėl ji veiksmingai aptinka ir išskiria aparatinės įrangos gedimus, kuriuos gali sukelti operacinė sistema ar kiti programinės įrangos komponentai.
- **Trikties ID**: Aptikus triktį, dėl kurios reikia keisti aparatinę įrangą, generuojamas 24 skaitmenų trikties ID. Vėliau šį ID galima nurodyti skambučių centro atstovui, kuris gali numatyti pagalbą arba parūpinti atsarginių dalių.

#### **Kaip pasiekti ir vykdyti HP kompiuterio aparatinės įrangos diagnostiką**

Priklausomai nuo jūsų nuostatų ir stalinio kompiuterio būklės diagnostikos įrankius galite paleisti bet kurioje iš trijų vietų.

- **1.** Įjunkite stalinį kompiuterį ir kelis kartus paspauskite klavišą Esc, kol bus parodytas BIOS paleidimo meniu.
- **2.** Spauskite klavišą F2 arba pasirinkite **System Diagnostics (F2)** (sistemos diagnostika (F2).

Paspaudus klavišą F2 sistemai nurodoma atlikti diagnostikos priemonių paiešką tokia seka:

- **a.** Prijungtoje USB atmintinėje
- **b.** Standžiojo disko įrenginyje
- **c.** Pagrindiniame BIOS diagnostikos priemonių rinkinyje (skirtame atminčiai ir standžiojo disko įrenginiui), kuris prieinamas tik tada, jeigu nebuvo aptiktos USB ir standžiojo disko įrenginio versijos

#### **HP kompiuterio aparatinės įrangos diagnostikos atsisiuntimas į USB įrenginį**

**<sup>2</sup> PASTABA:** "HP PC Hardware Diagnostics" (UEFI) atsisiuntimo instrukcijos pateikiamos tik anglų kalba.

"HP PC Hardware Diagnostics" į USB įrenginį galima atsisiųsti dviem būdais:

1 parinktis: "HP PC Diagnostics" pradžios puslapis – suteikia prieigą prie naujausios UEFI versijos

- <span id="page-30-0"></span>**1.** Eikite į [http://hp.com/go/techcenter/pcdiags.](http://hp.com/go/techcenter/pcdiags)
- **2.** Spustelėkite saitą **UEFI Download** (UEFI atsisiuntimas) ir tada pasirinkite **Vykdyti**.

**2 parinktis: Palaikymo ir tvarkyklių puslapiai** – čia rasite konkretaus gaminio atsisiuntimų ankstesnėms ir vėlesnėms versijoms

- **1.** Eikite į<http://www.hp.com>.
- **2.** Žymeklį užveskite ant puslapio viršuje esančio užrašo **Support** (Palaikymas) ir paspauskite **Download Drivers** (Atsisiųsti tvarkyklę).
- **3.** Teksto laukelyje įveskite gaminio pavadinimą ir spustelėkite **Go** (eiti).

– arba –

Spustelėkite **Find Now** (Rasti dabar), kad HP automatiškai aptiktų jūsų produktą.

- **4.** Pasirinkite stalinio kompiuterio modelį, po to pasirinkite naudojamą operacinę sistemą.
- **5.** Skyriuje **Diagnostic** (Diagnostika) spustelėkite **HP UEFI Support Environment** (HP UEFI palaikymo aplinka).

– arba –

Spustelėkite **Download** (Atsisiųsti), tada pasirinkite **Run** (Vykdyti).

#### **Prieš skambindami į techninės pagalbos skyrių**

**PERSPĖJIMAS!** Kai stalinis kompiuteris įjungtas į kintamosios srovės maitinimo šaltinį, sisteminėje plokštėje visada yra įtampa. Kad nesusižalotumėte ištikus elektros šokui ir (arba) nenusidegintumėte prisilietę prie karšto paviršiaus, būtinai iš sieninio elektros lizdo ištraukite maitinimo laidą ir prieš liesdami palaukite, kol vidiniai sistemos komponentai atvės.

Sutrikus stalinio kompiuterio veikimui, prieš skambindami į techninės pagalbos tarnybą, išbandykite ankstesniuose skyriuose aprašytus ir toliau tekste apibendrintus atitinkamus sprendimus konkrečioms triktims nustatyti.

- Patikrinkite, ar stalinio kompiuterio kairėje pusėje nemirksi maitinimo šviesos diodas, ir paklausykite, ar iš stalinio kompiuterio nesigirdi nuoseklių pyptelėjimų. Mirksinti lemputė ir (arba) pyptelėjimai – tai klaidų kodai, kurie padės diagnozuoti problemą. Išsamesnės informacijos rasite vadove *Maintenance and Service Guide* (techninės priežiūros ir palaikymo vadovas, tik anglų k.).
- Jei ekranas tuščias, monitorių prijunkite prie kito stalinio kompiuterio vaizdo prievado (jei toks yra). Arba pabandykite prijungti monitorių, kuris tikrai veikia.
- Jei bandote išspręsti tinklo triktį:
	- Stalinį kompiuterį prie tinklo prijunkite kitu tinklo kabeliu.
	- Kitu tinklo kabeliu prie tinklo prijunkite kitą stalinį kompiuterį.

Jeigu problemos išspręsti nepavyko, stalinio kompiuterio tinklo lizdas arba sieninis tinklo lizdas gali būti sugedęs.

- Jei neseniai įtraukėte naują aparatinę įrangą, šią įrangą iš sistemos pašalinkite.
- Jei neseniai įdiegėte naują programinę įrangą, šią programinę įrangą pašalinkite.
- Išsamesnės techninės pagalbos internetu taip pat galite rasti adresu <http://www.hp.com/support>.
- <span id="page-31-0"></span>Jei stalinis kompiuteris įsijungs, tačiau operacinės sistemos neįkraus, galite paleisti išankstinės įkrovos diagnostikos priemonę – HP kompiuterio aparatinės įrangos diagnostiką.
- Jei stalinis kompiuteris operacinę sistemą įkrauna ir galite naudotis internetu, apsilankę tinklalapyje <http://www.hp.com/go/ispe>, galite pasinaudoti priemone "HP Instant Support Professional Edition".

Apsilankę tinklalapyje<http://www.hp.com/go/bizsupport> taip pat galite pasiekti palaikymo centrą verslui (angl. Business Support Center). Čia rasite naujausią palaikymo internetu informaciją, programinę įrangą, tvarkykles, visapusiško palaikymo pranešimus ir galėsite bendrauti su HP ekspertais ir kitais naudotojais visame pasaulyje.

Išsamesnės techninės pagalbos internetu taip pat galite rasti adresu <http://www.hp.com/support>.

Jei reikia skambinti į techninės pagalbos tarnybą, kad skambutis vyktų sklandžiai, būkite pasiruošę atlikti šiuos veiksmus:

- Skambindami būkite prie savo stalinio kompiuterio.
- Prieš skambindami užsirašykite gaminio ID numerį, stalinio kompiuterio ir monitoriaus serijų numerius ir trikties ID, gautą vykdant diagnostiką (jei ji buvo vykdoma).
- Aptarnaujančio techninio darbuotojo padedami atlikite trikčių diagnostiką.

**<sup>2</sup> PASTABA:** Dėl pardavimo informacijos ir garantijos naujinimų (paslaugos "HP Care Packs") skambinkite vietiniam įgaliotajam paslaugų teikėjui ar pardavėjui.

# **Atsarginių kopijų kūrimas, grąžinimas į ankstesnę būseną ir atkūrimas operacinėje sistemoje "Windows 10"**

Šiame skyriuje pateikiama informacija apie toliau išvardytus procesus. Skyriuje pateikta informacija yra taikoma daugeliui gaminių.

- Atkūrimo laikmenos ir atsarginių kopijų kūrimas
- Sistemos grąžinimas į ankstesnę būseną ir atkūrimas

Papildomos informacijos rasite priemonėje "Žinynas ir palaikymas".

**▲** Užduočių juostos ieškos lauke įveskite žinynas ir pasirinkite priemonę **Žinynas ir palaikymas**.

**PASTABA:** Jei norite sukurti atkūrimo laikmeną, jums reikės arba tuščio geros kokybės USB atmintuko, arba išorinio optinių diskų įrenginio, įrašančio DVD diskus. Jei naudosite optinių diskų įrenginį, naudokite tik geros kokybės tuščius DVD-R, DVD+R, DVD-R DL arba DVD+R DL diskus. Nenaudokite tokių daugkartinio rašymo diskų, kaip CD±RW, DVD±RW, dvisluoksniai DVD±RW ir BD-RE (daugkartinio rašymo "Blu-ray") diskai; jie nesuderinami su "HP Recovery Manager" programine įranga. Suderinamą išorinį optinių diskų įrenginį galima įsigyti iš HP.

### **Atkūrimo laikmenos ir atsarginių kopijų kūrimas**

Šie atkūrimo laikmenos ir atsarginių kopijų kūrimo būdai galimi tik tam tikruose gaminiuose. Priklausomai nuo turimo stalinio kompiuterio modelio, pasirinkite tinkamiausią būdą.

- Sėkmingai nustatę stalinį kompiuterį, naudodami priemonę "HP Recovery Manager", sukurkite HP atkūrimo laikmeną. Šiuo veiksmu staliniame kompiuteryje sukuriama atsarginė "HP Recovery" skaidinio kopija. Atsarginę kopiją galima naudoti norint iš naujo įdiegti pirminę operacinę sistemą, jei buvo sugadintas arba pakeistas standusis diskas. Jei reikia informacijos apie atkūrimo laikmenos kūrimą, žr. [HP atkūrimo laikmenos kūrimas \(tik tam tikruose gaminiuose\)](#page-32-0) 25 puslapyje. Jei reikia informacijos
- 24 4 skyrius Operacinės sistemos "Windows 10" nustatymas, atsarginių kopijų kūrimas, grąžinimas į ankstesnę būseną ir atkūrimas

<span id="page-32-0"></span>apie atkūrimo parinktis, kuriomis galite pasinaudoti per atkūrimo laikmeną, žr. ["Windows" įrankių](#page-33-0) [naudojimas](#page-33-0) 26 puslapyje.

"Windows" įrankiais sukurkite sistemos atkūrimo taškus ir sukurkite asmeninės informacijos atsargines kopijas.

Daugiau informacijos rasite skyriuje [Kaip atkurti naudojant "HP Recovery Manager"](#page-34-0) 27 puslapyje.

**PASTABA:** jei saugyklos talpa 32 GB arba mažesnė, "Microsoft" sistemos atkūrimas išjungiamas pagal numatytuosius parametrus.

#### **HP atkūrimo laikmenos kūrimas (tik tam tikruose gaminiuose)**

Jei jmanoma, patikrinkite, ar kompiuteryje yra HP atkūrimo skaidinys ir sistemos "Windows" skaidinys. Pradžios ekrane pasirinkite **Failų naršyklė**.

Jei stalinis kompiuteris "Windows" ir atkūrimo skaidinių nepateikia, jūsų sistemai skirtą atkūrimo laikmeną galite gauti iš pagalbos tarnybos. Žr. su staliniu kompiuteriu pateikiamą lankstinuką *"Worldwide Telephone Numbers"* (Visame pasaulyje galiojantys telefono numeriai). Kontaktinę informaciją taip pat galite rasti HP interneto svetainėje. Eikite į [http://www.hp.com/support,](http://www.hp.com/support) pasirinkite savo šalį arba regioną ir vykdykite ekrane pateikiamus nurodymus.

Norėdami sukurti sistemos atkūrimo taškus ir atsargines asmeninės informacijos kopijas, galite naudoti "Windows" įrankius. Žr. ["Windows" įrankių naudojimas](#page-33-0) 26 puslapyje.

- Jei stalinis kompiuteris "Windows" ir atkūrimo skaidinius vis dėlto pateikia, sėkmingai nustatę stalinį kompiuterį galite naudoti priemonę "HP Recovery Manager" ir sukurti atkūrimo laikmeną. HP atkūrimo laikmeną galima naudoti, norint atkurti sistemą, jei sugadinamas standusis diskas. Atliekant sistemos atkūrimą iš naujo įdiegiama pirminė operacinė sistema ir gamykloje įdiegtos programinės įrangos, tada sukonfigūruojami programų parametrai. Naudojant "HP Recovery" laikmeną taip pat galima pritaikyti sistemą pagal savo poreikius arba atkurti gamyklinį atvaizdą pakeitus standųjį diską.
	- Galima sukurti tik vieną atkūrimo laikmeną. Su šiomis atkūrimo priemonėmis elkitės atsargiai ir laikykite jas saugioje vietoje.
	- "HP Recovery Manager" patikrina stalinį kompiuterį ir nustato laikmenai reikiamą atminties talpą.
	- Jei norite sukurti atkūrimo laikmeną, jums reikės arba tuščio geros kokybės USB atmintuko, arba išorinio optinių diskų įrenginio, įrašančio DVD diskus. Jei naudosite optinių diskų įrenginį, naudokite tik geros kokybės tuščius DVD-R, DVD+R, DVD-R DL arba DVD+R DL diskus. Nenaudokite tokių daugkartinio rašymo diskų, kaip CD±RW, DVD±RW, dvisluoksniai DVD±RW ir BD-RE (daugkartinio rašymo "Blu-ray") diskai; jie nesuderinami su "HP Recovery Manager" programinę įranga.

**PASTABA:** Suderinamą išorinį optinių diskų įrenginį galima įsigyti iš HP.

- USB atmintuką arba išorinį optinių diskų įrenginį reikia jungti tiesiai prie stalinio kompiuterio USB prievado, o ne prie išorinio įrenginio USB prievado, pavyzdžiui, USB šakotuvo. Jei atkūrimo laikmenos patys susikurti negalite, jūsų kompiuteriui skirtą USB atkūrimo laikmeną galite įsigyti iš HP. Žr. su staliniu kompiuteriu pateikiamą lankstinuką *"Worldwide Telephone Numbers"* (Visame pasaulyje galiojantys telefono numeriai). Kontaktinę informaciją taip pat galite rasti HP interneto svetainėje. Apsilankykite svetainėje adresu [http://www.hp.com/support,](http://www.hp.com/support) pasirinkite šalį ar regioną ir vykdykite ekrane pateikiamus nurodymus.
- Prieš pradėdami kurti atkūrimo laikmeną patikrinkite, ar stalinis kompiuteris prijungtas prie kintamosios srovės šaltinio.
- <span id="page-33-0"></span>◦ Kūrimo procesas gali trukti valandą arba ilgiau. Nepertraukite kūrimo proceso.
- ∘ Jei reikia, programą galite išjungti nesukūrę visų atkūrimo DVD diskų. "HP Recovery Manager" užbaigs dabartinio DVD įrašymą. Kai kitą kartą įjungsite "HP Recovery Manager", bus rodomas raginimas tęsti.

HP atkūrimo laikmenai sukurti:

- **1.** Užduočių juostos ieškos lauke įveskite recovery ir pasirinkite **HP Recovery Manager**.
- **2.** Paraginti spustelėkite **Taip**, kad programa procesą toliau tęstų.
- **3.** Pasirinkite **Kurti atkūrimo laikmeną** ir vykdykite ekrane pateikiamus nurodymus.

Jei kada nors reikės atkurti sistemą, skaitykite skyrių [Kaip atkurti naudojant "HP Recovery Manager"](#page-34-0) 27 [puslapyje](#page-34-0).

### **"Windows" įrankių naudojimas**

Naudodamiesi "Windows" įrankiais, galite kurti atkūrimo laikmeną, sistemos atkūrimo taškus ir atsargines asmeninės informacijos kopijas.

**PASTABA:** jei saugyklos talpa 32 GB arba mažesnė, "Microsoft" sistemos atkūrimas išjungiamas pagal numatytuosius parametrus.

Daugiau informacijos ir veiksmų rasite priemonėje "Žinynas ir palaikymas".

**▲** Užduočių juostos ieškos lauke įveskite žinynas ir pasirinkite priemonę **Žinynas ir palaikymas**.

### **Grąžinimas į ankstesnę būseną ir atkūrimas**

**PASTABA:** "Microsoft Windows 10" atkūrimas grąžina į naujausią sistemos atkūrimo tašką. Priemonė "HP Recovery Manager" yra vienintelis būdas grąžinti į originalų gamyklinį atvaizdą. Jei reikia daugiau informacijos, eikite į <http://windows.microsoft.com/en-us/windows-10/windows-10-recovery-options>.

Sistemą atkurti galima keliais būdais. Pasirinkite tą būdą, kuris geriausiai atitinka jūsų situaciją ir kompetenciją:

- **SVARBU:** Ne visi būdai tinka visiems gaminiams.
	- Sistemoje "Windows" atkurti iš atsarginės kopijos, atnaujinti stalinį kompiuterį ir atkurti pradinę stalinio kompiuterio būseną galima keliais būdais. Daugiau informacijos rasite priemonėje "Žinynas ir palaikymas".
		- ▲ Užduočių juostos ieškos lauke įveskite žinynas ir pasirinkite priemonę **Žinynas ir palaikymas**.
	- Jei reikia pašalinti problemą dėl iš anksto įdiegtos programos ar tvarkyklės, naudokite priemonės "HP Recovery Manager" parinktį "Iš naujo įdiegti tvarkykles ir (arba) programas" (tik tam tikruose gaminiuose), kad įdiegtumėte atskirą programą arba tvarkyklę.
		- ▲ Užduočių juostos ieškos lauke įveskite recovery, pasirinkite **HP Recovery Manager**, pasirinkite **Iš naujo įdiegti tvarkykles ir (arba) programas** ir vykdykite ekrane pateikiamus nurodymus.
	- Jei norite atkurti "Windows" skaidinio pirminį gamyklinį turinį, HP atkūrimo skaidinyje pasirinkite sistemos atkūrimo parinktį (tik tam tikruose gaminiuose) arba naudokite HP atkūrimo laikmeną. Daugiau informacijos rasite skyriuje [Kaip atkurti naudojant "HP Recovery Manager"](#page-34-0) 27 puslapyje. Jei dar nesukūrėte atkūrimo laikmeną, žr. [HP atkūrimo laikmenos kūrimas \(tik tam tikruose gaminiuose\)](#page-32-0) 25 [puslapyje](#page-32-0).
- <span id="page-34-0"></span>Tam tikruose gaminiuose, jei norite atkurti stalinio kompiuterio pradinius gamyklinius skaidinius ir turinį, arba jei pakeitėte standųjį diską, galite naudoti HP atkūrimo laikmenos gamyklinių parametrų atkūrimo parinkti. Daugiau informacijos rasite skyriuje Kaip atkurti naudojant "HP Recovery Manager" 27 puslapyje.
- Tam tikruose gaminiuose, jei norite pašalinti atkūrimo skaidinį ir taip atlaisvinti vietos standžiajame diske, naudokite priemonės "HP Recovery Manager" parinktį "Pašalinti atkūrimo skaidinį".

Daugiau informacijos rasite skyriuje [HP atkūrimo skaidinio šalinimas \(tik tam tikruose gaminiuose\)](#page-35-0) 28 [puslapyje](#page-35-0).

#### **Kaip atkurti naudojant "HP Recovery Manager"**

Programinė įranga "HP Recovery Manager" suteikia galimybę atkurti stalino kompiuterio pradinę gamyklinę būklę naudojant sukurtą ar iš HP įsigytą HP atkūrimo laikmeną arba naudojant HP atkūrimo skaidinį (tik tam tikruose modeliuose). Jei dar nesukūrėte atkūrimo laikmeną, žr. HP atkūrimo laikmenos kūrimas (tik tam [tikruose gaminiuose\)](#page-32-0) 25 puslapyje.

#### **Ką reikia žinoti prieš pradedant**

- "HP Recovery Manager" atkuria tik ta programinę įrangą, kuri buvo įdiegta gamykloje. Programinę įrangą, kuri nebuvo pateikta su staliniu kompiuteriu, reikės atsisiųsti iš gamintojo svetainės arba įdiegti iš naujo iš gamintojo pateiktos laikmenos.
- **SVARBU:** Atkūrimas naudojant priemonę "HP Recovery Manager" turi būti paskutinė stalinio kompiuterio problemų sprendimo priemonė.
- Sugedus stalinio kompiuterio standžiajam diskui, reikia naudoti HP atkūrimo laikmeną. Jei dar nesukūrėte atkūrimo laikmeną, žr. [HP atkūrimo laikmenos kūrimas \(tik tam tikruose gaminiuose\)](#page-32-0) 25 [puslapyje](#page-32-0).
- Kad galėtumėte pasinaudoti parinktimi "Gamyklinių parametrų atkūrimas" (tik tam tikruose gaminiuose), turite naudoti [HP](#page-32-0) atkūrimo laikmeną. Jei dar nesukūrėte atkūrimo laikmeną, žr. HP [atkūrimo laikmenos kūrimas \(tik tam tikruose gaminiuose\)](#page-32-0) 25 puslapyje.
- Jei jūsų staliniu kompiuteriu HP atkūrimo laikmenos sukurti neina arba jei HP atkūrimo laikmena neveikia, jūsų sistemai skirtą atkūrimo laikmeną galite gauti iš pagalbos tarnybos. Žr. su staliniu kompiuteriu pateikiamą lankstinuką *"Worldwide Telephone Numbers"* (Visame pasaulyje galiojantys telefono numeriai). Taip pat galite rasti kontaktinę informaciją HP interneto svetainėje. Eikite į <http://www.hp.com/support>, pasirinkite savo šalį arba regioną ir vykdykite ekrane pateikiamus nurodymus.
- **SVARBU:** HP atkūrimo laikmena automatiškai nekuria jūsų asmeninių duomenų atsarginių kopijų. Prieš kurdami atkūrimo laikmeną sukurkite visų asmeninių duomenų, kuriuos norite išsaugoti, atsarginę kopiją.

Naudodami "HP Recovery" laikmeną, galite pasirinkti vieną iš toliau nurodytų atkūrimo parinkčių:

**PASTABA:** Prasidėjus atkūrimo procesui, rodomos tik jūsų staliniame kompiuteryje galimos parinktys.

- Sistemos atkūrimas iš naujo įdiegiama pradinė operacinė sistema ir sukonfigūruojami numatytųjų programų parametrai.
- Gamyklinės būsenos atkūrimas atkuriama gamyklinė stalinio kompiuterio būklė iš standžiojo disko ištrinant visą informaciją ir iš naujo sukuriant skaidinius. Paskui įdiegia operacinę sistemą ir programinę įrangą, kuri buvo įdiegta gamintojo.

HP atkūrimo skaidinys (tik tam tikruose gaminiuose) suteikia galimybę atlikti tik sistemos atkūrimą.

#### <span id="page-35-0"></span>**HP atkūrimo skaidinio naudojimas (tik tam tikruose gaminiuose)**

Naudodami HP atkūrimo skaidinį galite atlikti sistemos atkūrimą be atkūrimo diskų arba atkūrimo USB atmintuko. Šį atkūrimo būdą galite naudoti, tik jei standusis diskas dar veikia.

Norėdami paleisti "HP Recovery Manager" iš "HP Recovery" skaidinio, atlikite toliau nurodytus veiksmus:

**1.** Užduočių juostos ieškos lauke įveskite recovery, pasirinkite **Recovery Manager** ir pasirinkite **HP atkūrimo aplinka**.

– arba –

Kol stalinis kompiuteris yra kraunamas, paspauskite f11 arba paspauskite ir palaikykite f11 tuo pačiu metu spausdami įjungimo / išjungimo mygtuką.

- **2.** Įkrovos parinkčių meniu pasirinkite **Trikčių šalinimas**.
- **3.** Pasirinkite **Recovery Manager**, pasirinkite **System Recovery** (sistemos atkūrimas) ir vykdykite ekrane pateikiamus nurodymus.

#### **Atkūrimas naudojant HP atkūrimo laikmeną**

Atkurti pradinę sistemą galite naudodami HP atkūrimo laikmeną. Šį būdą galite naudoti, jei sistemoje nėra HP atkūrimo skaidinio arba standusis diskas veikia netinkamai.

- **1.** Jei įmanoma, sukurkite visų asmeninių failų atsargines kopijas.
- **2.** Įdėkite HP atkūrimo USB atmintuką ir paleiskite stalinį kompiuterį iš naujo.
- **PASTABA:** Jei stalinis kompiuteris naudojant priemonę "HP Recovery Manager" iš naujo automatiškai nepasileidžia, pakeiskite įkrovimo tvarką. Žr. Stalinio kompiuterio įkrovimo tvarkos keitimas 28 puslapyje.
- **3.** Vykdykite ekrane pateikiamus nurodymus.

#### **Stalinio kompiuterio įkrovimo tvarkos keitimas**

Jei stalinis kompiuteris priemonėje "HP Recovery Manager" iš naujo nepasileidžia, galite pakeisti kompiuterio įkrovimo tvarką, pagal kurią išdėstyti įrenginiai BIOS sistemoje, kur stalinis kompiuteris ieško paleidimo informacijos. Parinktį galite pakeisti optinio disko arba USB "flash" disko parinktimi.

Įkrovimo tvarkai pakeisti:

- **1.** Įdėkite HP atkūrimo laikmeną.
- **2.** Įjunkite BIOS sistemą.

Iš naujo paleiskite stalinį kompiuterį, greitai paspauskite F9, kad būtų parodytos įkrovimo parinktys.

- **3.** Pasirinkite optinį diskų įrenginį arba USB "flash" diską, iš kurio norite atlikti įkrovimą.
- **4.** Vykdykite ekrane pateikiamus nurodymus.

#### **HP atkūrimo skaidinio šalinimas (tik tam tikruose gaminiuose)**

"HP Recovery Manager" programinė įranga leidžia pašalinti "HP Recovery" skaidinį ir taip atlaisvinti vietą standžiajame diske.

- **SVARBU:** Pašalinę HP atkūrimo skaidinį, negalėsite atkurti sistemos arba sukurti HP atkūrimo laikmenos iš HP atkūrimo skaidinio. Taigi prieš išimdami atkūrimo skaidinį, sukurkite "HP Recovery" laikmeną; žr. skyrių [HP](#page-32-0) [atkūrimo laikmenos kūrimas \(tik tam tikruose gaminiuose\)](#page-32-0) 25 puslapyje.
- **PASTABA:** Parinktis "Pašalinti atkūrimo skaidinį" galima tik šią funkciją palaikančiuose gaminiuose.
- 28 4 skyrius Operacinės sistemos "Windows 10" nustatymas, atsarginių kopijų kūrimas, grąžinimas į ankstesnę būseną ir atkūrimas

Atlikite toliau nurodytus veiksmus, kad pašalintumėte "HP Recovery" skaidinį:

- **1.** Užduočių juostos ieškos lauke įveskite recovery ir pasirinkite **HP Recovery Manager**.
- **2.** Pasirinkite **Pašalinti atkūrimo skaidinį**, tada vykdykite ekrane pateikiamus nurodymus.

# <span id="page-37-0"></span>**5** Operacinės sistemos "Windows 7" **nustatymas, atsarginių kopijų kūrimas, grąžinimas į ankstesnę būseną ir atkūrimas**

Šiame skyriuje pateikiama informacija operacinės sistemos "Windows 7" sąranką ir naujinimą. Jį sudaro šios temos:

- Operacinės sistemos "Windows 7" nustatymas
- [Operacinės sistemos "Windows 7" atsarginių kopijų kūrimas, grąžinimas į ankstesnę būseną ir atkūrimas](#page-38-0)
- **ĮSPĖJIMAS:** Kol neįdiegėte operacinės sistemos, į HP stalinį kompiuterį neįtraukite papildomos programinės įrangos ar trečiosios šalies įrenginių. Įtraukus aparatinę įrangą, gali atsirasti klaidų ir nepavykti operacinės sistemos įdiegti teisingai.
- **PASTABA:** Nustatę operacinę sistemą, būtinai patikrinkite, ar staliniame kompiuteryje įdiegtos naujausios BIOS tvarkyklės ir programinės įrangos naujinimai. Žr. ["Stalinio kompiuterio naujinimas"](#page-46-0) 39 puslapyje.

# **Operacinės sistemos "Windows 7" nustatymas**

**ĮSPĖJIMAS:** Prasidėjus diegimo procesui *neišjunkite* stalinio kompiuterio, kol jis nepasibaigs. Stalinį kompiuterį išjungus diegimo proceso metu, diegimas ir programinė įranga gali blogai veikti.

Visas diegimo ir konfigūracijos instrukcijas rasite adresu [http://windows.microsoft.com/en-US/windows7/](http://windows.microsoft.com/en-US/windows7/help) [help.](http://windows.microsoft.com/en-US/windows7/help) Sėkmingai įdiegus operacinę sistemą, papildomos informacijos galima rasti internete esančiame "Windows 7" žinyne.

### **Įrenginių tvarkyklių diegimas ir naujovinimas**

Prieš įdiegdami aparatūros įrenginius turite įdiegti atitinkamas įrenginio tvarkykles. Vykdykite su atskiru įrenginiu pateiktas instrukcijas. Įrenginiai geriausiai veiks, jei operacinėje sistemoje bus įdiegti naujausi naujinimai, pataisos ir paslaugų paketai. Žr. tinklalapyje<http://www.hp.com>, kur nurodytos HP reikalavimus atitinkančios tvarkyklės. Jei reikia papildomos tvarkyklių ir programinės įrangos naujinimo informacijos, žr ["Stalinio kompiuterio naujinimas"](#page-46-0) 39 puslapyje.

### **Failų perdavimas ir nuostatos**

Operacinėje sistemoje "Windows" yra duomenų perkėlimo įrankiai, kuriais galite pasirinkti ir perkelti failus iš vieno "Windows" stalinio kompiuterio į kitą.

Jei reikia informacijos apie šiuos įrankius, eikite į<http://www.microsoft.com>.

# <span id="page-38-0"></span>**Operacinės sistemos "Windows 7" atsarginių kopijų kūrimas, grąžinimas į ankstesnę būseną ir atkūrimas**

Jūsų staliniame kompiuteryje yra HP ir "Windows" priemonės, kuriomis naudodamiesi apsaugosite savo informaciją, o prireikus, galėsite ją net atkurti. Naudodamiesi šiomis priemonėmis stalinį kompiuterį nesudėtingais veiksmais galėsite grąžinti į tinkamai veikiančio kompiuterio būseną ar net į pradinę gamyklinę būseną.

Šiame skyriuje pateikiama informacija apie toliau išvardytus procesus:

- Atsarginių kopijų kūrimą
- Sistemos grąžinimas į ankstesnę būseną ir atkūrimas

Jei norite sukurti atkūrimo laikmeną, jums reikės arba tuščio geros kokybės USB atmintuko, arba išorinio optinių diskų įrenginio, įrašančio DVD diskus. Jei naudosite optinių diskų įrenginį, naudokite tik geros kokybės tuščius DVD-R, DVD+R, DVD-R DL arba DVD+R DL diskus. Nenaudokite tokių daugkartinio rašymo diskų, kaip CD±RW, DVD±RW, dvisluoksniai DVD±RW ir BD-RE (daugkartinio rašymo "Blu-ray") diskai; jie nesuderinami su "HP Recovery Manager" programine įranga. Suderinamą išorinį optinių diskų įrenginį galima įsigyti iš HP.

**PASTABA:** Daugiau informacijos apie galimus "Windows" atsarginės kopijos kūrimo ir grąžinimo į ankstesnę būseną įrankius rasite priemonėje "Žinynas ir palaikymas". Jei norite pasiekti priemonę "Žinynas ir palaikymas": pasirinkite **Pradėti**, po to pasirinkite **Žinynas ir palaikymas**.

Sugedusi sistema atkuriama pagal vėliausiai sukurtą atsarginę kopiją.

- **1.** Sėkmingai nustatę stalinį kompiuterį, naudodami "Windows" įrankius sukurkite atkūrimo laikmeną. Operacinėje sistemoje "Windows 7" pasirinkite **Pradėti**, pasirinkite **Valdymo skydas**, pasirinkite **Sistema ir sauga**, pasirinkite **Backup and Restore** (sukurti atsarginę kopiją ir grąžinti į ankstesnę būseną), po to pasirinkite **Create a system image** (kurti sistemos vaizdą).
- **2.** Prijungę naują aparatinę įrangą ar įdiegę programinę įrangą, sukurkite sistemos atkūrimo taškus. Sistemos atkūrimo taškas – tai sistemos "Windows" atkūrimo priemonės įrašyta tam tikro standžiojo disko turinio momentinė kopija. Atkūrimo taške saugoma sistemos "Windows" naudojama informacija, pvz., registro parametrai. Kai atliekami "Windows" naujinimai ar kiti sistemos priežiūros veiksmai (pvz., programinės įrangos naujinimas, saugos tikrinimas ar sistemos diagnostika), "Windows" už jus automatiškai sukuria atkūrimo tašką. Be to, atkūrimo tašką bet kuriuo metu galite sukurti rankiniu būdu. Daugiau informacijos ir veiksmų, kaip sukurti konkrečius sistemos atkūrimo taškus, rasite priemonėje "Žinynas ir palaikymas". Jei norite pasiekti priemonę "Žinynas ir palaikymas": pasirinkite **Pradėti**, po to pasirinkite **Žinynas ir palaikymas**.
- **3.** Sistemoje išsaugoję nuotraukų, vaizdo įrašų, muzikos ir kitų asmeninių failų, sukurkite atsargines asmeninės informacijos kopijas. Jei per klaidą iš standžiojo disko ištrynėte failus ir jų nebegalite atkurti iš šiukšlinės arba jei failai nebetinkami naudoti, galite atkurti tik tuos failus, kurių atsargines kopijas sukūrėte anksčiau. Sugedus sistemai galėsite naudoti atsarginių kopijų failus, kad stalinio kompiuterio turinį grąžintumėte į ankstesnę būseną. Žr. [Informacijos atsarginių kopijų kūrimas](#page-39-0) 32 puslapyje.

**<sup>2</sup> PASTABA:** HP rekomenduoja atsispausdinti pradinės sistemos būsenos atkūrimo procedūras ir išsaugoti vėlesniam naudojimui, kai sistema veiks nestabiliai.

### <span id="page-39-0"></span>**Informacijos atsarginių kopijų kūrimas**

**PASTABA:** Sistemoje "Windows" yra naudotojo paskyros valdymo funkcija, sustiprinanti stalinio kompiuterio apsaugą. Jums atliekant tam tikras užduotis, naudotojo paskyros valdymo priemonė gali paraginti suteikti leidimą arba įvesti slaptažodį. Kad galėtumėte tęsti užduotį, pasirinkite atitinkamą parinktį. Informacijos apie naudotojo paskyros valdymą rasite priemonėje "Žinynas ir palaikymas": pasirinkite **Pradėti**, po to pasirinkite **Žinynas ir palaikymas**.

Iškart po pradinio sistemos įdiegimo turėtumėte susikurti pirminę atsarginę kopiją. Įdiegę naują programinę įrangą ar įrašę duomenų failus, turite toliau reguliariai kurti atsargines sistemos kopijas, kad turėtumėte tinkamą naujausią atsarginę kopiją. Turėdami pirmines ir vėlesnes atsargines kopijas, sistemai sutrikus, galėsite savo duomenis ir nuostatas grąžinti į ankstesnę būseną.

**PASTABA:** Išsamias įvairių atsarginių kopijų kūrimo ir grąžinimo į ankstesnę būseną instrukcijas rasite atlikę šių temų paiešką priemonėje "Žinynas ir palaikymas". Jei norite pasiekti priemonę "Žinynas ir palaikymas": pasirinkite **Pradėti**, po to pasirinkite **Žinynas ir palaikymas**.

Atsargines informacijos kopijas galite įrašyti į USB atmintuką, tinklo tvarkyklę, pasirinktinį išorinį standųjį diską arba paprastus diskus.

Kurdami atsargines informacijos kopijas, atkreipkite dėmesį į šiuos patarimus:

- Asmeninius failus laikykite dokumentų bibliotekoje ir periodiškai kurkite atsargines šios bibliotekos kopijas.
- Kurkite susijusiuose aplankuose įrašytų šablonų atsargines kopijas.
- Padarykite savo nuostatų ekrano kopiją ir taip išsaugokite individualizuotų sistemos lango, įrankių juostos ar meniu nuostatas. Prireikus atkurti savo nuostatas, ekrano kopija padės sutaupyti daug laiko.
- Jei atsargines kopijas planuojate išsaugoti USB atmintukuose arba diskuose, juos išėmę, kiekvieną atmintuką ar diską sunumeruokite.

Atsarginės kopijos kūrimas naudojant priemonę "Windows Backup and Restore" (atsarginių kopijų kūrimas ir grąžinimas į ankstesnę būseną):

**PASTABA:** Priklausomai nuo failo dydžio ir stalinio kompiuterio spartos, atsarginės kopijos kūrimo procesas gali užtrukti ilgiau nei valandą.

- **1.** Pasirinkite **Pradėti**, pasirinkite **Visos programos**, pasirinkite **Priežiūra**, po to pasirinkite **Atsarginis kopijavimas ir atkūrimas**.
- **2.** Vykdykite ekrane pateikiamus nurodymus ir nustatykite atsarginių kopijų kūrimo funkciją.

### **Sistemos grąžinimas į ankstesnę būseną**

Jei susidūrėte su problema, kuri galėjo atsirasti dėl jūsų staliniame kompiuteryje įdiegtos programinės įrangos, pasinaudokite priemone "System Restore" (sistemos grąžinimas į ankstesnę būseną), kad sugrąžintumėte kompiuterį į ankstesnį atkūrimo tašką. Atkūrimo taškus taip pat galite nustatyti rankiniu būdu.

**PASTABA:** Prieš naudodami sistemos atkūrimo funkciją, visada pirmiau atlikite šią sistemos grąžinimo į ankstesnę būseną procedūrą.

Sistemos grąžinimo į ankstesnę būseną priemonei pradėti:

- <span id="page-40-0"></span>**1.** Uždarykite visas atvertas programas.
- **2.** Pasirinkite **Pradėti**, pasirinkite **Kompiuteris**, po to pasirinkite **Properties** (savybės).
- **3.** Pasirinkite **Sistemos apsauga**, pasirinkite **Sistemos atkūrimas**, pasirinkite **Toliau** ir vykdykite ekrane pateikiamus nurodymus.

### **Sistemos atkūrimas**

**ĮSPĖJIMAS:** Atlikus šią procedūrą, bus ištrinta visa naudotojo informacija. Kad neprarastumėte svarbios informacijos, būtinai sukurkite atsarginę visos naudotojo informacijos kopiją – tokiu būdu atkūrę pradinę sistemos būseną, galėsite atkurti ir šią informaciją.

Prieš naudodami sistemos atkūrimo programą, visada pirmiau atlikite šią sistemos grąžinimo į ankstesnę būseną procedūrą. Žr. [Sistemos grąžinimas į ankstesnę būseną](#page-39-0) 32 puslapyje.

Sistemos atkūrimo metu visiškai ištrinamas ir iš naujo suformatuojamas standusis diskas, ištrinami visi jūsų sukurti duomenų failai, o tada iš naujo įdiegiama operacinė sistema, programos ir tvarkyklės. Nors programinę įrangą, kuri į kompiuterį nebuvo įdiegta gamykloje, turėsite iš naujo įdiegti patys. Tokia programinė įranga, kuri buvo pateikta laikmenose stalinio kompiuterio priedų dėžutėje, ir visos kitos programos, kurias įdiegėte patys.

Atkūrimo laikmenų rinkinį galite užsisakyti susisiekę su pagalbos tarnyba. Informacijos apie techninės pagalbos tarnybą JAV rasite apsilankę [http://www.hp.com/support.](http://www.hp.com/support) Informacijos apie techninę pagalbą visame pasaulyje rasite apsilankę [http://www8.hp.com/us/en/contact-hp/ww-contact-us.html.](http://www8.hp.com/us/en/contact-hp/ww-contact-us.html) Atkūrimo laikmenų rinkinį taip pat galite užsisakyti paskambinę į techninės pagalbos tarnybą.

**PASTABA:** Kai kurių funkcijų gali nebūti sistemose, kurios parduodamos operacinės sistemos "Windows".

Norėdami atkurti sistemą, turite pasirinkti vieną iš šių atkūrimo būdų:

- Atkūrimo atvaizdas sistemos atkūrimo programa paleidžiama iš standžiojo disko įrenginyje išsaugoto atkūrimo atvaizdo. Atkūrimo atvaizdas – tai failas, kuriame yra originalios gamyklinės programinės įrangos kopija. Jei sistemą atkurti norite iš atkūrimo atvaizdo, žr. Sistemos atkūrimas iš atkūrimo skaidinio 33 puslapyje.
- Atkūrimo laikmena sistemos atkūrimo programa paleidžiama iš atskirai įsigytos atkūrimo laikmenos.

#### **Sistemos atkūrimas iš atkūrimo skaidinio**

**ĮSPĖJIMAS:** Sistemos atkūrimo metu ištrinami visi jūsų sukurti duomenys ir visos jūsų įdiegtos programos.

Kompiuteriai su sistema "Windows" iš HP gamyklos siunčiami su atkūrimo skaidiniu. Atkurti pradinę operacinę sistemą galite naudodami atkūrimo skaidinį.

- **1.** Išjunkite kompiuterį. Jei reikia, paspauskite ir palaikykite paspaudę maitinimo mygtuką, kol stalinis kompiuteris išsijungs.
- **2.** Nuo stalinio kompiuterio atjunkite visus išorinius įrenginius, išskyrus monitorių, klaviatūrą ir pelę.
- **3.** Paspauskite maitinimo mygtuką ir įjunkite stalinį kompiuterį.
- **4.** Ekrane pamatę HP logotipą, iškart klaviatūroje nepaliaujamai spaudinėkite klavišą F11, kol ekrane pasirodys pranešimas *Windows is Loading Files...* (sistema "Windows" įkelia failus).
- **5.** "HP Recovery Manager" ekrane tęskite vykdydami ekrane pateikiamus nurodymus.
- 6. Kai operacinė sistema "Windows" bus įkelta, išjunkite stalinį kompiuterį, vėl prijunkite visus išorinius įrenginius ir įjunkite stalinį kompiuterį.

### <span id="page-41-0"></span>**Operacinės sistemos laikmenos "HP Recovery" naudojimas**

<u>∕∆ **ISPĖJIMAS:**</u> Naudojant operacinės sistemos "Windows 7" USB atmintuką visiškai ištrinamas standžiojo disko turinys ir iš naujo suformatuojamas standusis diskas. Visi jūsų sukurti failai ir visa staliniame kompiuteryje jūsų įdiegta programinė įranga negrąžinamai pašalinami. Baigus iš naujo formatuoti, atkūrimo procesu lengviau atkursite operacinę sistemą ir originalias tvarkykles. Su kompiuteriu įsigytą programinę įrangą galite atsisiųsti iš<http://www.hp.com>.

Jei užsisakėte operacinės sistemos "Windows 7" ir tvarkyklės USB atmintuką, atlikite šiame skyriuje nurodytus veiksmus.

Norėdami užsisakyti operacinės sistemos "Windows 7" ir tvarkyklės USB atmintuką, apsilankykite HP svetainėje. Informacijos apie techninės pagalbos tarnybą JAV rasite apsilankę [http://www.hp.com/cgi-bin/](http://www.hp.com/cgi-bin/hpsupport/index.pl) [hpsupport/index.pl.](http://www.hp.com/cgi-bin/hpsupport/index.pl) Informacijos apie techninę pagalbą visame pasaulyje rasite apsilankę [http://www8.hp.com/us/en/contact-hp/ww-contact-us.html.](http://www8.hp.com/us/en/contact-hp/ww-contact-us.html) Atkūrimo USB atmintuką taip pat galite užsisakyti paskambinę į techninės pagalbos tarnybą.

Jei atkūrimo procesą norite paleisti iš operacinės sistemos "Windows 7" ir tvarkyklės USB atmintuko:

- **PASTABA:** Šis atkūrimo procesas trunka keletą minučių.
	- **1.** Sukurkite atsargines kopijas visų asmeninių failų.
	- **2.** Iš naujo paleiskite stalinį kompiuterį ir į USB prievadą įkiškite operacinės sistemos "Windows 7" ir tvarkyklės USB atmintuką.
	- **PASTABA:** Jei stalinis kompiuteris operacinės sistemos iš USB atmintuko nepaleidžia, iš naujo paleiskite kompiuterį ir kompiuteriui besijungiant, paspauskite klavišą Esc, kad būtų parodytas paleidimo meniu. Rodyklių mygtukais pasirinkite norimą įkrovimo meniu ir paspauskite Enter (įvesti). Rodyklių klavišais pasirinkite USB atmintuko vietą, kad operacinė sistema būtų įkelta iš to įrenginio. Jei naudojant USB atmintuką operacinė sistema paleidžiama iš UEFI paleidimo šaltinių, bus sukurtas GPT įkrovimo skaidinys. Jei operacinė sistema paleidžiama iš senų paleidimo šaltinių, bus sukurtas paleidimo įrašo skaidinys.
	- **3.** Paraginti, paspauskite bet kurį klavišą.
	- **4.** Vykdykite ekrane pateikiamus nurodymus.

**PASTABA:** Kai operacinė sistema bus įdiegta, galėsite įkelti tvarkykles.

- **5.** Įdiekite aparatinę įrangą įgalinančias tvarkykles. HP rekomenduoja įdiegti visas galimas tvarkykles.
- **6.** Kartu su staliniu kompiuteriu pateikiamas programas galite atsisiųsti iš<http://www.hp.com>.

# <span id="page-42-0"></span>**6** Operacinės sistemos "Linux" **konfigūravimas**

HP stalinio kompiuterio klientams siūlo įvairius operacinės sistemos "Linux" sprendimus:

- · HP staliniuose kompiuteriuose sertifikuoja ir palaiko "Linux" operacinę sistemą "Hat® Enterprise Linux" (angl. RHEL).
- HP staliniuose kompiuteriuose sertifikuoja ir palaiko "Linux" operacinę sistemą "SUSE Linux Enterprise Desktop" (angl. SLED).
- HP kai kuriuose staliniuose kompiuteriuose sertifikuoja ir palaiko bendrovės "Canonical" operacinę sistemą "Ubuntu".
- Kai kuriuose HP Z serijos staliniuose kompiuteriuose galima iš anksto įkelta paskirsta SLED 11.
- Kai kuriuose HP Z serijos staliniuose kompiuteriuose galima iš anksto įkelta operacinė sistema "Ubuntu".

Šiame skyriuje aprašoma, kaip nustatyti ir grąžinti į ankstesnę būseną operacinę sistemą "Linux". Jį sudaro šios temos:

- Kompiuteriai parengti naudoti su "Linux"
- [HP "Linux" tvarkyklės diskai](#page-43-0)
- "Red Hat Enterprise Linux" (RHEL) konfigūravimas
- "SUSE Linux Enterprise Desktop" (SLED) konfigūravimas
- "Ubuntu" konfigūravimas
- Nuosavybinės grafikos tvarkyklės

**ĮSPĖJIMAS:** Kol neįdiegėte operacinės sistemos, į stalinį kompiuterį neįtraukite papildomos programinės įrangos ar trečiosios šalies įrenginių. Įtraukus aparatinę įrangą, gali atsirasti klaidų ir nepavykti operacinės sistemos įdiegti teisingai.

**PASTABA:** Nustatę operacinę sistemą, būtinai patikrinkite, ar įdiegtos naujausios BIOS tvarkyklės ir programinės įrangos naujinimai. Žr. ["Stalinio kompiuterio naujinimas"](#page-46-0) 39 puslapyje.

**PASTABA:** Jei norite sukurti atkūrimo laikmeną, jums reikės arba tuščio geros kokybės USB atmintuko, arba išorinio optinių diskų įrenginio, įrašančio DVD diskus. Jei naudosite optinių diskų įrenginį, naudokite tik geros kokybės tuščius DVD-R, DVD+R, DVD-R DL arba DVD+R DL diskus. Nenaudokite tokių daugkartinio rašymo diskų, kaip CD±RW, DVD±RW, dvisluoksniai DVD±RW ir BD-RE (daugkartinio rašymo "Blu-ray") diskai; jie nesuderinami su "HP Recovery Manager" programine įranga. Suderinamą išorinį optinių diskų įrenginį galima įsigyti iš HP.

## **Kompiuteriai parengti naudoti su "Linux"**

Kompiuteriuose, parengtuose naudoti su operacine sistema "Linux", iš anksto įkelta minimaliai veikianti operacinė sistema (pvz., "FreeDOS"). Toks kompiuterio parengimas skirtas tiems atvejams, kai klientai operacinę sistemą planuoja įdiegti kompiuterį parsinešę namo. Toks kompiuteris parduodamas be jokios operacinės sistemos licencijos.

<span id="page-43-0"></span>Kompiuteris, parengtas naudoti su operacine sistema "Linux", su pačia operacine sistema neparduodamas – ją kompiuterių naudotojai turi įsigyti patys. Komercines operacinės sistemos "Linux" versijas galima įsigyti iš tokių pardavėjų kaip "Red Hat" ir SUSE. Keleta kitų operacinės sistemos "Linux" versijų galima įsigyti nemokamai (pvz., "Ubuntu"). Jei norite sužinoti, kokios konfigūracijos ir operacinės sistemos yra palaikomos, eikite į [http://www.hp.com/support/linux\\_hardware\\_matrix](http://www.hp.com/support/linux_hardware_matrix).

# **HP "Linux" tvarkyklės diskai**

Tvarkyklės ISO atvaizdus, palaikančius tinkamą operacinės sistemos "Linux" versijų naudojimą ir veikimą, galima rasti HP svetainėje. Prie tokių atvaizdų priskiriamos išbandytos tvarkyklės, savo veikimu pralenkiančios ir (arba) pakeičiančios REHL, SLED ar kitas operacines sistemas. Kiekvienas atvaizdas būdingas konkrečiam operacinės sistemos "Linux" leidimui.

Šiuos atvaizdus atsisiųsti taip pat galite atlikdami toliau nurodytus veiksmus:

- **1.** Eikite į [http://www.hp.com/support/workstation\\_swdrivers](http://www.hp.com/support/workstation_swdrivers).
- **2.** Pasirinkite savo stalinio kompiuterio modelį.
- **3.** Pasirinkite norimą operacinę sistemą.
- **4.** Pasirinkite atitinkamo paketo (dažniausiai tai pati naujausia versija) nuorodą **Obtain Software** (įsigyti programinę įrangą).
- **5.** Spustelėkite **I Accept** (sutinku), kad patvirtintumėte savo sutikimą su licencinės sutarties sąlygomis.
- **6.** Atsisiųskite programinės įrangos ISO atvaizdą ir naudodami išorinį DVD diskus įrašantį optinį diskų įrenginį, įrašykite jį į aukštos kokybės tuščius DVD-R, DVD+R, DVD-R DL arba DVD+R DL diską. Nenaudokite tokių daugkartinio rašymo diskų, kaip CD±RW, DVD±RW, dvisluoksniai DVD±RW ir BD-RE (daugkartinio rašymo "Blu-ray") diskai; jie nesuderinami su "HP Recovery Manager" programine įranga. Suderinamą išorinį optinių diskų įrenginį galima įsigyti iš HP.

Šis diskas yra jūsų *HP tvarkyklių diskas*.

# **"Red Hat Enterprise Linux" (RHEL) konfigūravimas**

HP Z serijos staliniai kompiuteriai sertifikuoti ir palaikomi naudojant operacinę sistemą RHEL, tinkamą aparatinei įrangai.

- Išsamesnės informacijos apie konkrečios platformos palaikymą naudojant operacinę sistemą RHEL rasite dokumente *"Linux" aparatinė įranga "Matrix" HP staliniams kompiuteriams* adresu [http://www.hp.com/support/linux\\_hardware\\_matrix](http://www.hp.com/support/linux_hardware_matrix).
- Jei reikia informacijos apie "Red Hat" HP stalinių kompiuterių sertifikavimą, eikite į <https://hardware.redhat.com>.

### **HP tvarkyklės diskas**

Kad naujausios "Red Hat Linux" versijos veiktų su HP staliniais kompiuteriais, paprastai užtenka tik tvarkyklės naujinimo su smulkiais pataisymais. Šiuos leidimus paprastai palaiko atitinkamos tvarkyklės USB atmintukas arba optinio diskas iš HP svetainės. Šie įrenginiai gali būti naudojami kaip priemonė po įdiegimo įdiegiant standartinę "Red Hat Linux" versiją. Daugiau informacijos rasite skyriuje HP "Linux" tvarkyklės diskai 36 puslapyje.

Baigus diegti standartinę "Red Hat" versiją ir iš naujo paleidus sistemą, paleidžiama *pirmosios įkrovos* priemonė. Nustačius keletą nuostatų (tokių, kaip saugos lygis, laikas ir data, pagrindinis slaptažodis ir naudotojo paskyros), priemonėje galima įkelti papildomą USB atmintuką arba optinį diską.

<span id="page-44-0"></span>Šiame etape naudojama tvarkyklių laikmena. Visas HP įtrauktas turinys yra laikmenoje esančiame **/HP**  kataloge. Juo galite naudotis kurdami savo atvaizdą arba naršydami HP turinį.

Prieš pradėdami peržiūrėkite /HP kataloge esantį dokumentą "README" (failą "skaityk") – jame rasite informacijos apie diske esančius elementus.

### **Diegimas naudojant HP "Red Hat Linux" tvarkyklės laikmeną**

- **1.** Jei palaikomai operacinei sistemai neturite tinkamos HP tvarkyklės laikmenos, galite ją susikurti (žr. [HP](#page-43-0) ["Linux" tvarkyklės diskai](#page-43-0) 36 puslapyje.)
- **2.** Operacinę sistemą įdiekite naudodami "Red Hat Linux" dėžutėje esančią laikmeną.
- **3.** Jei turite norimos įdiegti operacinės sistemos "Red Hat" tvarkyklės USB atmintuką arba optinį diską, pasirodžius pirminiam diegimo prisistatymo langui, įveskite linux dd ir paspauskite klavišą **Enter**  (įvesti).
- **4.** Kai sistema paklaus, ar turite tvarkyklės diską, pasirinkite **Taip**. Įdėkite "Red Hat" tvarkyklės diską į diskų įrenginį ir pasirinkite atitinkamą tvarkyklę drive:hd[abcd]. Toliau diekite įprastu būdu.
- **5.** Sėkmingai įdiegę operacinę sistemą, iš naujo paleiskite stalinį kompiuterį.
	- RHEL 6 arba RHEL 7: Įdėkite HP tvarkyklės USB atmintuką. Automatiškai pasileis tvarkyklės diegimo programa. Vykdykite ekrane pateikiamus nurodymus ir įdiekite komponentus.

# "SUSE Linux Enterprise Desktop" (SLED) konfigūravimas

Kai kurie HP staliniai kompiuteriai palaiko 64 bitų operacinę sistemą SLED.

HP staliniuose kompiuteriuose SUSE sertifikuoja ir palaiko įvairias operacinės sistemos SLED versijas. Jei reikia daugiau informacijos, eikite į SUSE sertifikavimo biuletenio ieškos puslapį adresu <https://www.suse.com/yessearch/Search.jsp>.

### **SLED diegimas naudojant HP tvarkyklės diską**

- 1. Jei stalinio kompiuterio komplekte nebuvo HP tvarkyklės disko, jį galite susikurti patys (žr. [HP "Linux"](#page-43-0) [tvarkyklės diskai](#page-43-0) 36 puslapyje).
- **2.** Operacinę sistemą įdiekite naudodami SUSE dėžutėje esančią laikmeną.
- **3.** Sėkmingai įdiegę operacinę sistemą, iš naujo paleiskite stalinį kompiuterį.
- **4.** Įdėkite savo HP tvarkyklės diską. Automatiškai paleidžiama tvarkyklės diegimo programa. Vykdykite ekrane pateikiamus nurodymus ir įdiekite komponentus.

# <span id="page-45-0"></span>"Ubuntu" konfigūravimas

Kai kurie HP Z serijos staliniai kompiuteriai palaiko iš anksto įkeltą 64 bitų operacinę sistemą "Ubuntu 14.04 LTS", o kiti staliniai kompiuteriai palaiko 64 bitų "Ubuntu 14.04".

HP staliniuose kompiuteriuose "Canonical" sertifikuoja ir palaiko įvairias operacinės sistemos "Ubuntu" versijas. Jei reikia daugiau informacijos, eikite į "Ubuntu Desktop" sertifikuotos aparatinės įrangos puslapį adresu http://www.ubuntu.com/certification/desktop ir susiraskite savo stalinį kompiuterį.

### **HP tvarkyklės disko naudojimas**

Norint įsigyti "Ubuntu" programinės įrangos paketo naujinimus, registruotis nereikia. Naujinimus, naudodami įvairius operacinės sistemos įrankius, galite atsisiųsti iš įvairių internete esančių saugyklų. Jums tereiks interneto ryšio ir įgaliotojo serverio.

Bendrovės HP sukurtas "Linux" tvarkyklės diskas, skirtas operacinei sistemai "Ubuntu", veikia tokiu pačiu mechanizmu, kad diegimo metu būtų pasiekiami reikiami paketai. Todėl reikalinga ta pati interneto prieiga, taip pat turi būti įmanoma pereiti iš dabartinio naudotojo seanso į seansą su administratoriaus teisėmis.

Kai kuriais atvejais HP patikrintos nuosavybinės grafikos tvarkyklės gali būti vienintelis tvarkyklės diske įrašytas turinys.

**1.** Įdiekite operacinę sistemą iš savo diegimo laikmenos.

"Ubuntu" nemokamai galite įsigyti iš www.ubuntu.com.

- **2.** Iš naujo paleiskite stalinį kompiuterį.
- **3.** Įdėkite savo HP tvarkyklės diską. Automatiškai paleidžiama tvarkyklės diegimo programa.
- **4.** Kai būsite paraginti įvesti administratoriaus slaptažodį, įveskite slaptažodį į laukelį.
- **5.** Vadovaukitės ekrane pateikiamomis instrukcijomis ir įdiekite aparatinės įrangos konfigūraciją atitinkančias tvarkykles.

## **Nuosavybinės grafikos tvarkyklės**

Daugelį HP stalinių kompiuterių galima užsakyti su grafikos plokštėmis, nuodugniai patikrintomis bendrovės HP. Palaikomų plokščių sąrašą rasite dokumente *"Linux" aparatinė įranga "Matrix" HP staliniams kompiuteriams* adresu [http://www.hp.com/support/linux\\_hardware\\_matrix.](http://www.hp.com/support/linux_hardware_matrix)

**PASTABA:** Ne visos grafikos plokštės galimos visuose staliniuose kompiuteriuose. Paprastai plokštės, naudojančios daug elektros energijos, negali būti diegiamos į mažai elektros energijos naudojančius stalinius kompiuterius.

HP ir grafikos pardavėjų palaikomos trečiųjų šalių nuosavybinės grafikos tvarkyklės yra iš anksto įkeltos Z serijos staliniuose kompiuteriuose su operacinėmis sistemomis SLED 11 ir "Ubuntu" arba jas galima rasti HP stalinio kompiuterio techninės pagalbos tinklalapyje [http://www.hp.com/go/workstationsupport.](http://www.hp.com/go/workstationsupport)

Šios nuosavybinės tvarkyklės nėra standartinė operacinių sistemų RHEl, SLED arba "Ubuntu" paskirsta, nes jos nėra atviroji programinė įranga. Naujesnes nei HP palaikymo žiniatinklio svetainėje esančias tvarkyklės pataisas palaiko tiesiogiai pardavėjas.

# <span id="page-46-0"></span>**7 Stalinio kompiuterio naujinimas**

- Stalinio kompiuterio naujinimas po pirmojo operacinės sistemos paleidimo
- **BIOS naujinimas**
- [Įrenginio tvarkyklės naujovinimas](#page-47-0)

HP nuolatos tobulina savo gaminius, kad naudodamiesi staliniu kompiuteriu liktumėte patenkinti. Norėdami užtikrinti, kad stalinis kompiuteris neatsiliktų nuo naujausių įrangos patobulinimų, HP rekomenduoja reguliariai diegti naujausią BIOS sistemą, tvarkyklę ir programinės įrangos naujinimus.

## **Stalinio kompiuterio naujinimas po pirmojo operacinės sistemos paleidimo**

Po to, kai pirmą kartą sėkmingai paleisite stalinio kompiuterio operacinę sistemą, vadovaukitės šiomis gairėmis, kad stalinis kompiuteris būtų visuomet atnaujintas:

- Būtinai patikrinkite, ar įdiegta naujausia BIOS sistemos versija. Žr. BIOS naujinimas 39 puslapyje.
- **Būtinai patikrinkite, ar sistemoje įdiegtos naujausios tvarkyklės. Žr. [Įrenginio tvarkyklės naujovinimas](#page-47-0)** 40 [puslapyje](#page-47-0).
- Susipažinkite su jums pasiekiamais HP ištekliais.
- Pagalvokite, ar nevertėtų tinklalapyje <http://www.hp.com/go/subscriberschoice> užsiprenumeruoti įspėjamųjų pranešimų apie tvarkyklių būklę (angl. Driver Alerts).

## **BIOS naujinimas**

Kad stalinis kompiuteris visada puikiai veiktų, nustatykite jo BIOS sistemos versiją ir, jei reikia, ją atnaujinkite.

### **Esamos BIOS versijos nustatymas**

Esamos BIOS sistemos versijai nustatyti:

- **1.** Operacinės sistemos paleidimo metu paspauskite klavišą Esc (Gr.).
- **2.** Paspauskite F10, kad įjungtumėte kompiuterio sąranką (F10).
- **3.** Pasirinkite **Pagrindinis**, o tada pasirinkite **Sistemos informacija**. Pasižymėkite stalinio kompiuterio BIOS sistemos versiją.
- **PASTABA:** Informacijos, kaip atnaujinti BIOS ir kompiuterio sąrankos (F10) BIOS meniu parametrus, ieškokite vadove *Maintenance and Service Guide* (techninės pagalbos ir palaikymo vadovas) adresu [http://www.hp.com/support/workstation\\_manuals.](http://www.hp.com/support/workstation_manuals)

### <span id="page-47-0"></span>**BIOS naujovinimas**

Norėdami rasti ir atsisiųsti naujausią galimą BIOS sistemos versiją su naujausiais patobulinimais:

- **1.** Eikite į [http://www.hp.com/go/workstationsupport.](http://www.hp.com/go/workstationsupport)
- **2.** Skirtuke Atsisiuntimo parinktys pasirinkite drivers, software & firmware (tvarkyklės, programinė įranga ir programinė aparatinė įranga).
- **3.** Vykdydami nurodymus susiraskite naujausią jūsų staliniam kompiuteriui tinkamą BIOS sistemos versiją.
- **4.** Palyginkite jūsų staliniame kompiuteryje įdiegtos BIOS sistemos versiją su BIOS sistemos versija interneto svetainėje (žr. [Esamos BIOS versijos nustatymas](#page-46-0) 39 puslapyje). Jei BIOS versija interneto svetainėje yra tokia pati kaip ir jūsų kompiuteryje, nereikia imtis jokių veiksmų.
- **5.** Jei BIOS versija interneto svetainėje yra naujesnė nei jūsų kompiuteryje, atsisiųskite reikiamą versiją. Vykdykite leidimo pastabose pateikiamas instrukcijas ir baikite diegti.

## **Įrenginio tvarkyklės naujovinimas**

Jei įdiegėte išorinį įrenginį (pvz., spausdintuvą, ekrano arba tinklo adapterį), patikrinkite, ar įdiegėte naujausią įrenginio tvarkyklę. Jei įrenginį įsigijote iš HP, apsilankykite HP svetainėje ir atsisiųskite naujausias turimo įrenginio tvarkykles. Šios tvarkyklės buvo išbandytos, norint užtikrinti geriausią jūsų įrenginio ir HP stalinio kompiuterio suderinamumą.

Jei įrenginį įsigijote ne iš HP, HP rekomenduoja pirmiausiai apsilankyti HP svetainėje ir pasitikrinti, ar įrenginio tvarkykles HP išbandė ir patvirtino kaip suderinamas su jūsų staliniu kompiuteriu. Jei tvarkyklės nėra, eikite į įrenginio gamintojo svetainę ir atsisiųskite naujausias tvarkykles.

Įrenginio tvarkyklėms naujovinti:

- **1.** Eikite į<http://www.hp.com/go/workstationsupport>ir nurodykite savo gaminį.
- **2.** Vykdydami nurodymus susiraskite naujausią jūsų staliniam kompiuteriui tinkamą tvarkyklę.

Jei reikiamos tvarkyklės nerandate, eikite į išorinio įrenginio gamintojo svetainę.

# <span id="page-48-0"></span>**8 Diagnostika ir nedidelių trikčių šalinimas**

# **Skambinimas į techninės pagalbos tarnybą**

Kartais gali iškilti problemų, dėl kurių reikia susisiekti su pagalbos skyriumi. Prieš skambindami į techninės pagalbos skyrių:

- Pasirūpinkite, kad stalinis kompiuteris būtų netoliese.
- Užsirašykite ir turėkite po ranka stalinio kompiuterio serijos numerius, gaminio numerius, modelio pavadinimus ir numerius.
- Pasižymėkite susijusius klaidų pranešimus.
- Pasižymėkite visų plėtinių parinktis.
- Pasižymėkite operacinę sistemą.
- Pasižymėkite visą aparatinę ir programinę įrangą.
- Pasižymėkite visą informaciją apie stalinio kompiuterio priekinėje dalyje (bokšto ir darbo stalo konfigūracija) arba šone (konfigūracija viskas viename) mirksinčias lemputes.
- Pasižymėkite, kokias programas naudojote, kai susidūrėte su problema.

 $\tilde{P}$  PASTABA: Jums paskambinus į techninės pagalbos tarnybą, jūsų gali paklausti stalinio kompiuterio gaminio numerio (pvz.: PS988AV). Jei stalinis kompiuteris pažymėtas gaminio numeriu, jis paprastai yra šalia dešimties arba dvylikos skaitmenų stalinio kompiuterio serijos numerio.

**PASTABA:** Serijos numerio ir gaminio numerio lipdukai yra ant stalinio kompiuterio galinio skydelio.

Jei reikia techninės pagalbos tarnybos telefono numerio, eikite į <http://www.hp.com/support>, pasirinkite savo regioną ir puslapyje **Customer Support** (klientų pagalbos tarnyba) pasirinkite **Contact Support** (susisiekti su pagalbos skyriumi).

# <span id="page-49-0"></span>**ID lipdukų vieta**

Ant visų stalinių kompiuterių užklijuoti aplinkos apsaugos agentūros / aplinkosaugos, operacinės sistemos ir serijos numerio lipdukai.

- **1.** Apsaugos agentūros / aplinkosaugos ir operacinės sistemos lipdukai
- **2.** Serijos numeris (unikalus ant kiekvieno stalinio kompiuterio). Užsirašykite šį numerį prieš skambindami į techninės pagalbos tarnybą.

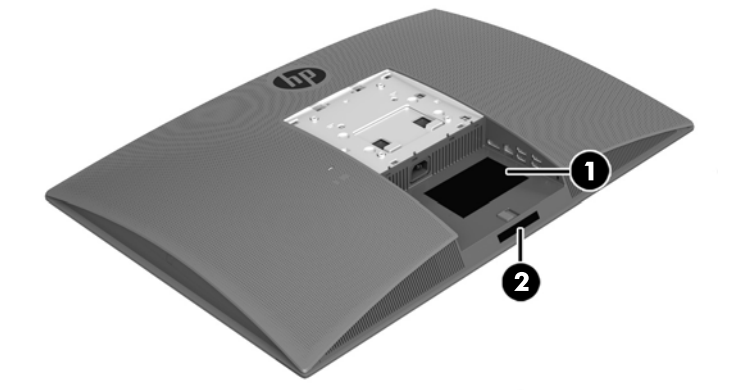

# **Garantijos informacijos vieta**

Jei ieškote pagrindinės garantijos informacijos, eikite į<http://www.hp.com/support/warranty-lookuptool>.

Jei ieškote turimos paslaugos "Care Pack", eikite į<http://www.hp.com/go/lookuptool>.

Norėdami pratęsti standartinę gaminio garantiją, eikite į <http://h20565.www2.hp.com/hpsc/wc/public/home>. "HP Care Pack Services" teikiamų paslaugų lygis yra daug platesnis, todėl galite pratęsti arba papildyti standartinę gaminio garantiją.

# **HP trikčių šalinimo ištekliai ir įrankiai**

Šiame skyriuje pateikiama informacija, kuria vadovaudamiesi galite atlikti sistemos trikčių šalinimą.

### **Techninė pagalba internetu**

Techninė pagalba internetu apima trikčių šalinimo įrankius internete, techninės informacijos duomenų bazes, tvarkyklių ir pataisų atsisiuntimą, internetines bendruomenes ir pranešimų apie gaminio pakeitimus paslaugą.

Taip pat galite apsilankyti šiose interneto svetainėse:

- <http://www.hp.com> naudinga informacija apie gaminius.
- [http://www.hp.com/support/workstation\\_manuals](http://www.hp.com/support/workstation_manuals)  naujausi dokumentai internete.
- <http://www.hp.com/go/workstationsupport> techninės pagalbos informacija apie stalinį kompiuterį.
- <http://www8.hp.com/us/en/contact-hp/phone-assist.html> techninės pagalbos tarnybų telefono numeriai visame pasaulyje. Pasirinkite savo regioną.
- [http://www.hp.com/support/workstation\\_swdrivers](http://www.hp.com/support/workstation_swdrivers) stalinių kompiuterių programinė įranga ir tvarkyklės.

#### <span id="page-50-0"></span>**HP palaikymo centras**

Kad triktis šalinti galėtumėte patys, HP sukūrė HP palaikymo centro svetainę. HP palaikymo centras – tai portalas, kuriame rasite daugybę internetinių įrankių. Jei norite pasiekti HP palaikymo centrą, atlikite šiuos vieiksmus:

- **1.** Eikite į [http://www.hp.com/go/workstationsupport.](http://www.hp.com/go/workstationsupport)
- **2.** Susiraskite savo gaminį.
- **3.** Skirtuke **Top issues & solutions** (dažniausiai pasitaikančios triktys ir sprendimai), parinktyje **Other solution options** (kiti sprendimai), pasirinkite **Troubleshoot a problem** (šalinti problemą).
- **4.** Pasirinkite problemą, kurią norite pašalinti.

#### **HP techninės pagalbos priemonė "HP Chat Support"**

Techninės pagalbos priemonė "HP Chat Support" – tai internetinių techninės pagalbos įrankių komplektas, automatizuojantis ir paspartinantis stalinių kompiuterių, juostinių kaupiklių ir spausdinimo trikčių šalinimą.

Naudodamiesi "HP Chat Support" galite internetu, elektroniniu būdu HP nusiųsti techninės pagalbos kvitą. Išsiuntus techninės pagalbos kvitą, priemonė "HP Chat Support" surenka informaciją apie stalinį kompiuterį ir perduoda ją techninės pagalbos internetu tarnybos specialistui. Informacijos rinkimas gali trukti iki 30 sekundžių, priklausomai nuo stalinio kompiuterio konfigūracijos. Kai išsiųsite techninės pagalbos kvitą, gausite patvirtinimo pranešimą, kuriame bus nurodytas jūsų užklausos ID, techninės pagalbos teikimo valandos jūsų regione ir numatomas atsakymo laikas.

Daugiau informacijos apie HP techninės pagalbos priemonė "HP Chat Support" rasite adresu <http://h20565.www2.hp.com/portal/site/hpsc>.

#### **PASTABA:** Ši funkcija neveikia naudojant operacinę sistemą "Linux".

#### **Rekomendacijos klientams, klientų ir saugos naujienlaiškiai bei įspėjimai**

Kad pasiektumėte rekomendacijas klientams, naujienlaiškius ir įspėjimus:

- **1.** Eikite į [http://www.hp.com/go/workstationsupport.](http://www.hp.com/go/workstationsupport)
- **2.** Susiraskite savo gaminį.
- **3.** Skirtuke **Top issues & solutions** (dažniausiai pasitaikančios triktys ir sprendimai), parinktyje **Other solution options** (kiti sprendimai), pasirinkite **Advisories, Bulletins & Notices** (rekomendacijos, naujienlaiškiai ir įspėjimai).
- **4.** Pasirinkite norimą peržiūrėti elementą.

#### **Pranešimai apie gaminio pakeitimus**

Pranešimai apie gaminio pakeitimus –tai visapusiško palaikymo pranešimai apie gaminio pakeitimus, vykdomus gamybiniame procese 30–60 dienų laikotarpiu nuo pakeitimų įsigaliojimo. Pranešimais apie gaminio pakeitimus klientai iš anksto informuojami apie jų gaminių pakeitimus, pvz., apie atnaujinamą BIOS sistemą, kad jie galėtų nuspręsti, ar nori atsisiųsti prieš gaminio pakeitimą. Norėdami peržiūrėti pranešimų apie gaminio keitimus sąrašą, eikite į turimo gaminio puslapį **Advisories, Bulletins & Notices**  (rekomendacijos, naujienlaiškiai ir įspėjimai).

### **Naudingi patarimai**

Jei iškilo problema dėl stalinio kompiuterio, monitoriaus ar programinės įrangos, toliau pateikti bendro pobūdžio patarimai gali būti naudingi išskirti konkrečias problemas ir pabandyti jas išspręsti prieš imantis kitų veiksmų.

#### <span id="page-51-0"></span>**Paleisties metu**

- Patikrinkite, ar stalinis kompiuteris prijungtas prie veikiančio kintamosios srovės lizdo.
- Prieš paleisdami stalinį kompiuterį išimkite visus optinius diskus ir USB atmintukus.
- Patikrinkite, ar stalinis kompiuteris įjungtas ir šviečia maitinimo lemputė.
- Jei įdiegėte kitą nei gamykloje diegiamą operacinę sistemą, eikite į tinklalapį [http://www.hp.com/go/](http://www.hp.com/go/quickspecs) [quickspecs](http://www.hp.com/go/quickspecs) ir patikrinkite, ar jūsų kompiuteris ją palaiko.
- Patikrinkite, ar šviečia ekrano skydelis.
- Jei naudojate pasirinktinį išorinį monitorių:
	- Patikrinkite, ar monitorius prijungtas prie veikiančio kintamosios srovės lizdo.
	- Patikrinkite, ar monitorius įjungtas ir šviečia žalia monitoriaus lemputė.
	- Jei monitoriaus ekranas blankus, padidinkite šviesumą ir kontrastą.

#### **Kompiuteriui veikiant**

- Pyptelėjimai mirksinčios stalinio kompiuterio lemputės yra klaidų kodai, pagal kuriuos galite nustatyti problemas. Daugiau informacijos, paaiškinančios, ką reiškia šie kodai, rasite savo stalinio kompiuterio vadovo *Maintenance and Service Guide* (techninės pagalbos ir palaikymo vadovas) skyriuje *Diagnostic LED and audible (beep) codes* (diagnostiniai šviesos diodai ir garsiniai kodai (pyptelėjimai).
- Paspauskite ir palaikykite paspaudę bet kurį klavišą. Jei sistemoje pasigirsta pyptelėjimas, klaviatūra veikia tinkamai.
- Patikrinkite, ar neatsilaisvinęs ir gerai prijungtas laidas.
- Suaktyvinkite stalinį kompiuterį paspausdami maitinimo mygtuką arba bet kurį klaviatūros klavišą. Jei sistema ir toliau veikia laukimo būsenos režimu, išjunkite sistemą paspausdami ir bent keturias sekundes laikydami paspaudę maitinimo mygtuką. Po to dar kartą paspauskite maitinimo mygtuką, kad sistemą paleistumėte iš naujo.

Jei sistema neišsijungia, ištraukite maitinimo laidą, palaukite kelias sekundes, ir vėl jį įkiškite. Jei sistemos nepavyksta paleisti iš naujo, paspauskite maitinimo mygtuką.

- Patikrinkite, ar įdiegti visos reikiamos įrenginių tvarkyklės. Pvz., jei prijungėte spausdintuvą, turite įdiegti spausdintuvo tvarkyklę.
- Jei bandote išspręsti tinklo triktį, stalinį kompiuterį prie tinklo ryšio junkite kitu laidu. Jei vis tiek nepavyksta prisijungti, gali būti sugedęs tinklo kištukas.
- Jei neseniai įtraukėte naują aparatinę įrangą, šią įrangą iš sistemos pašalinkite, kad patikrintumėte, ar stalinis kompiuteris be jos veiks sklandžiai.
- Jei neseniai įdiegėte naują programinę įrangą, šią įrangą iš sistemos pašalinkite, kad patikrintumėte, ar stalinis kompiuteris be jos veiks sklandžiai.
- Jei stalinio kompiuterio viskas viename ekrano skydelis tuščias, atidarykite stalinį kompiuterį ir patikrinkite, ar prijungti abu tarp sistemos plokštės ir ekrano skydelio esančio laido galai. Jei naudojate grafikos plokštę, patikrinkite, ar plokštė tinkamai įdiegta.
- Atnaujinkite BIOS sistemą. Galbūt yra naujas BIOS sistemos leidimas, palaikantis naujas funkcijas arba galintis ištaisyti jūsų triktis.
- Jei reikia išsamesnės informacijos, žr. trikčių šalinimo skyrių vadove *Maintenance and Service Guide*  (techninės pagalbos ir palaikymo vadovas) adresu [http://www.hp.com/support/workstation\\_manuals](http://www.hp.com/support/workstation_manuals).

#### <span id="page-52-0"></span>**Klientų savarankiškas taisymas**

Pagal klientų savarankiško taisymo programas galite užsisakyti atsargines dalis ir jas savarankiškai pakeisti (tiesiogiai vietoje nedalyvaujant HP techninės pagalbos specialistui). Klientams gali tekti savarankiškai taisyti kai kuriuos komponentus. Jei reikia daugiau informacijos, eikite į <http://www.hp.com/go/selfrepair> ir pasirinkite savo gaminį.

**<sup>2</sup> PASTABA:** Kai kurių komponentų klientai savarankiškai taisyti negali, bet turi grąžinti HP. Prieš bandydami išimti arba pataisyti šiuos komponentus, paskambinkite į techninės pagalbos tarnybą ir sužinokite, kaip tai padaryti.

#### **Daugiau trikčių šalinimo galimybių**

Vadove *Maintenance and Service Guide* (techninės pagalbos ir palaikymo vadovas) adresu [http://www.hp.com/support/workstation\\_manuals](http://www.hp.com/support/workstation_manuals) rasite šią papildomą informaciją apie trikčių šalinimo būdus ir įrankius:

- Automatinio parengties tikrinimo klaidų kodus.
- Diagnostines lemputes ir garsinius (pyptelėjimo) kodus.
- Galimus trikčių šalinimo scenarijus ir jų sprendimus.
- HP kompiuterio aparatinės įrangos diagnostiką (UEFI) diagnostikos tikrinimo priemonių rinkinį, kuris padeda nustatyti, ar kompiuterio aparatinė įranga veikia tinkamai.

# <span id="page-53-0"></span>**9 Įprastinė priežiūra**

# **Bendrieji valymo saugos įspėjimai**

- Staliniam kompiuteriui valyti niekada nenaudokite tirpiklių arba degiųjų tirpalų.
- Komponentų niekada nemerkite į vandenį arba valymo skystį; naudodami bet kokį skystį, juo sudrėkinkite švarią šluostę ir ja valykite stalinį kompiuterį.
- Prieš valydami klaviatūrą, pelę ar vėdinimo angas, visada atjunkite stalinį kompiuterį.
- Prieš valydami klaviatūrą, ją visada atjunkite.
- Jei naudojate suslėgtąjį orą, užsidėkite apsauginius akinius su šoniniais skydeliais, kad į akis nepatektų dulkės ir kiti nešvarumai.

## **Valymo priemonės**

Jei stalinį kompiuterį norite valyti saugiai, naudokite nurodytas priemones:

- Dimetil benzil amonio chloridą, kurio didžiausia koncentracija 0,3 proc. ir kuris paprastai naudojamas įvairių prekių ženklų vienkartinių šluosčių pavidalu
- Stiklo valiklį be alkoholio
- Vandens ir muilo tirpalą
- Sausas mikropluošto šluostes arba zomšą (nesielektrinančią šluostę be aliejaus)
- Nesielektrinančią šluostę.

**ĮSPĖJIMAS:** Venkite stiprių valymo tirpiklių, kurie gali visam laikui sugadinti stalinį kompiuterį. Jei nesate įsitikinę, ar galite saugiai naudoti valymo produktus staliniam kompiuteriui valyti, patikrinkite, ar jų sudėtyje nėra tokių sudedamųjų dalių kaip alkoholis, acetonas, amonio chloridas, metileno chloridas ir angliavandenilis.

Nenaudokite pluoštinių medžiagų, pvz., popierinių rankšluosčių, galinčių subraižyti stalinį kompiuterį. Ilgainiui įbrėžimuose gali susikaupti nešvarumų ir valymo priemonės likučių.

# **Korpuso valymas**

- Prieš valydami stalinį kompiuterį, perskaitykite techninės pagalbos ir palaikymo vadovo *Maintenance and Service Guide* (techninės pagalbos ir palaikymo vadovas) saugos įspėjimus.
- Nedidelėms dėmėms ar nešvarumams nuvalyti naudokite paprastu vandeniu sudrėkintą švarią nepūkuotą šluostę arba kempinėlę.
- Didesnėms dėmėms nuvalyti naudokite minkštą mikropluošto šluostę arba zomšą, sudrėkintą vandeniu atskiestu plovimo skysčiu. Po to šluostę arba kempinėlę sudrėkinkite švariu vandeniu ir gerai nuplaukite valymo priemones.
- Nuvalę, stalinį kompiuterį visada kruopščiai nušluostykite švaria nepūkuota šluoste.
- Kartais išvalykite stalinio kompiuterio vėdinimo angas. Pūkai ir kiti nešvarumai gali blokuoti vėdinimo angas ir riboti oro srautą.

# <span id="page-54-0"></span>**Klaviatūros valymas**

- Jei klaviatūroje yra jjungimo ir išjungimo jungiklis, išjunkite ją.
- Prieš valydami klaviatūrą, perskaitykite techninės pagalbos ir palaikymo vadovo *Maintenance and Service Guide* (techninės pagalbos ir palaikymo vadovas) saugos įspėjimus.
- Matomus nešvarumus po klavišais arba tarp klavišų galima nusiurbti arba nukratyti.
- Nešvarumus iš po klavišų galite išpūsti suslėgtojo oro balionėliu. Būkite atsargūs, nes per stiprus oro srautas gali pašalinti po klavišais užteptą tepalą.
- Jei norite nuimti klavišus, naudokite specialų klavišų nuėmėją, kad nesugadintumėte klavišų. Šį įrankį galite įsigyti daugelyje elektronikos prekių parduotuvių.
- **ĮSPĖJIMAS:** Nuo klaviatūros niekada nenuimkite plataus klavišo (pvz., tarpo klavišo). Jei šiuos klavišus netinkamai nuimsite arba uždėsite, klaviatūra gali blogai veikti.
- **Nuvalykite po klavišu naudodami tamponėlį, sudrėkintą vienu iš produktų, išvardytų skyriuje <u>Valymo</u>** [priemonės](#page-53-0) 46 puslapyje. Būkite atsargūs ir nenuvalykite tepalo, reikalingo klavišams tinkamai veikti. Prieš surinkdami, leiskite dalims pačioms nudžiūti.
- Pūkus ar nešvarumus iš sunkiai prieinamų vietų šalinkite pincetu.

## **Monitoriaus valymas**

- Prieš valydami monitorių, perskaitykite techninės pagalbos ir palaikymo vadovo *Maintenance and Service Guide* (techninės pagalbos ir palaikymo vadovas) saugos įspėjimus.
- Minkšta nesipūkuojančia šluoste, sudrėkinta vandeniu arba stiklų valikliu be alkoholio, švelniai nuvalykite ekraną.
- **ĮSPĖJIMAS:** Purškiamų valymo priemonių arba aerozolių nepurškite tiesiai ant ekrano, nes skystis gali prasiskverbti į patį monitorių ir sygadinti komponentus.

Monitoriui valyti niekada nenaudokite tirpiklių arba degiųjų skysčių, nes galite sugadinti ekraną arba monitoriaus korpusą.

## **Pelės valymas**

- **1.** Prieš valydami pelę, perskaitykite techninės pagalbos ir palaikymo vadovo *Maintenance and Service Guide* (techninės pagalbos ir palaikymo vadovas) saugos įspėjimus.
- **2.** Jei pelėje yra įjungimo ir išjungimo jungiklis, išjunkite ją.
- **3.** Nuvalykite pelę minkšta mikropluošto šluoste arba zomša, sudrėkinta stiklo valikliu be alkoholio arba vandens ir trupučio muilo tirpalu.
- **4.** Atkreipkite dėmesį į šias rekomendacijas:
	- Lazeris arba lemputė: naudokite medvilninį tamponėlį, sudrėkintą valymo skysčiu ir švelniai nubraukite aplink lazerį ir lemputę susikaupusias dulkes, po to nušluostykite sausu tamponėliu. Tamponėliu nebraukite ant pačio lazerio ar lemputės.
	- Slinkties ratukas: į tarpelį tarp slinkties ratuko ir mygtukų papurkškite suslėgtojo oro balionėliu. Kad nesusidarytų kondensacija, nepūskite oro į vieną ilgą laiką.
	- Rutuliukas: išimkite ir nuvalykite rutuliuką, pašalinkite visus nešvarumus iš rutuliuko lizdo, lizdą išvalykite sausa šluoste ir vėl įdėkite rutuliuką į pelę.

# <span id="page-55-0"></span>**10 Pritaikymas neįgaliesiems**

HP kuria, gamina ir platina gaminius bei siūlo paslaugas, tinkančias visiems, įskaitant ir žmones su negalia, kuriems siūlomi atskiri įrenginiai arba įrenginiai su atitinkamais pagalbiniais priedais.

# **Palaikomos pagalbinės technologijos**

HP produktai palaiko daugybę operacinės sistemos pagalbinių technologijų ir jie gali būti sukonfigūruoti taip, kad būtų galima dirbti naudojant papildomas pagalbines technologijas. Norėdami rasti daugiau informacijos apie pagalbines funkcijas, naudokite įrenginio paieškos funkciją.

**PASTABA:** daugiau informacijos apie konkretų pagalbinių technologijų produktą gausite susisiekę su klientų pagalbos tarnyba.

# **Kreipimasis į palaikymo tarnybą**

Mes nuolatos tobuliname savo gaminius ir paslaugas, kad jos būtų dar lengviau prieinamos, todėl visuomet laukiame pasiūlymų iš jų naudotojų. Jei esate nepatenkinti konkrečiu gaminiu arba norėtumėte išsakyti savo nuomonę apie neįgaliesiems pritaikytas funkcijas, kurios jums pasirodė naudingos, skambinkite mums telefonu (888) 2595707 nuo pirmadienio iki penktadienio 6.00–21.00 val. (MST laiko zona). Jei esate kurčias arba turite klausos sutrikimų ir naudojate TRS / VRS / "WebCapTel" telefoną, susisiekite su mumis, jei reikia techninės pagalbos arba turite kokių nors klausimų dėl neįgaliesiems pritaikytos įrangos. Skambinkite mums telefonu (877) 6567058 nuo pirmadienio iki penktadienio 6.00–21.00 val. (MST laiko zona).

# <span id="page-56-0"></span>**Rodyklė**

#### **Simboliai/skaitmenys**

"Bluetooth" įrenginiai išjungimas [13](#page-20-0) prijungimas [13](#page-20-0) "Bluetooth" įrenginių išjungimas [13](#page-20-0) "Linux" HP "Linux" tvarkyklės diskai [36](#page-43-0) nuosavybinės grafikos tvarkyklės [38](#page-45-0) RHEL [36](#page-43-0) sąranka [35](#page-42-0) sprendimai [35](#page-42-0) "Red Hat Linux" tvarkyklės laikmena, RHEL sąranka [37](#page-44-0) "Ubuntu" HP tvarkyklės diskas [38](#page-45-0) sąranka [38](#page-45-0) "Windows 10" aktyvinimas ir tinkinimas [20](#page-27-0) atkūrimo laikmenos kūrimas, atsarginės kopijos [24](#page-31-0) atsarginių kopijų kūrimas ir grąžinimas į ankstesnę būseną [24](#page-31-0) daugiau informacijos [21](#page-28-0) ekrano tinkinimas [20](#page-27-0) grąžinimas į ankstesnę būseną ir atkūrimas [26](#page-33-0) HP atkūrimo laikmena [25](#page-32-0) HP atkūrimo skaidinio šalinimas [28](#page-35-0) HP kompiuterio aparatinės įrangos diagnostika [22](#page-29-0) HP kompiuterio aparatinės įrangos diagnostikos atsisiuntimas [22](#page-29-0) HP kompiuterio aparatinės įrangos diagnostikos naudojimas [22](#page-29-0) HP kompiuterio aparatinės įrangos diagnostikos prieiga [22](#page-29-0) mirksėjimo ar pyptelėjimo kodai [22](#page-29-0)

naudojant HP atkūrimo laikmeną [28](#page-35-0) pradinė sąranka [20](#page-27-0) stalinio kompiuterio išjungimas [21](#page-28-0) stalinio kompiuterio įkrovimo tvarka [28](#page-35-0) techninė pagalba [23](#page-30-0) trikčių šalinimas [21](#page-28-0) trikčių šalinimas, pagrindinių [22](#page-29-0) "HP Recovery Manager" [27](#page-34-0) .HP Recovery" skaidinys [28](#page-35-0) "Windows" įrankiai [26](#page-33-0) "Windows 7" atkūrimas [31](#page-38-0) atkūrimo skaidinio atvaizdas [33](#page-40-0) atsarginės kopijos kūrimas [31](#page-38-0) failų perdavimas, nuostatos [30](#page-37-0) grąžinimas į ankstesnę būseną [31](#page-38-0) HP atkūrimo diskas [34](#page-41-0) informacijos atsarginių kopijų kūrimas [32](#page-39-0) saranka [30](#page-37-0) Sistemos atkūrimas [33](#page-40-0) Sistemos grąžinimas į ankstesnę būseną [32](#page-39-0)

### **B**

BIOS naujinimas [39](#page-46-0) naujovinimas [40](#page-47-0) versijos nustatymas [39](#page-46-0)

#### **E**

ekrano parinktys [15](#page-22-0)

### **F**

fizinės charakteristikos [8](#page-15-0)

### **G**

gaminys diagnostika [3](#page-10-0) dokumentai [3](#page-10-0)

informacija [1](#page-8-0) naujiniai [4](#page-11-0) garantijos informacija [42](#page-49-0) garso signalas, nustatymas [19](#page-26-0)

### **H**

horizontali padėtis [11](#page-18-0) HP ištekliai [1](#page-8-0) HP kompiuterio aparatinės įrangos diagnostika (UEFI), atsisiuntimas [22](#page-29-0) HP tvarkyklės diskas RHEL sąranka [36](#page-43-0) SLED sąranka [37](#page-44-0) "Ubuntu" sąranka [38](#page-45-0)

### **I**

ID lipdukai [42](#page-49-0) interneto kamera, naudojimas [19](#page-26-0) išorinis monitorius, įtraukimas [18](#page-25-0) įprastinė priežiūra [46](#page-53-0)

### **K**

klaviatūros valymas [47](#page-54-0) Klientų savarankiškas taisymas [45](#page-52-0) Kompiuteriai parengti naudoti su "Linux" disko kūrimas [35](#page-42-0) "Linux" versijos [35](#page-42-0) korpuso valymas [46](#page-53-0)

### **M**

maitinimas, prijungimas [12](#page-19-0) monitoriaus valymas [47](#page-54-0)

### **N**

nuorodos HP klientų savarankiškas taisymas [45](#page-52-0) HP kontaktinė informacija JAV [42](#page-49-0) HP techninės pagalbos priemonė "HP Chat Support" [43](#page-50-0)

Stalinio kompiuterio programinės įrangos ir tvarkyklės atsisiuntimai [36](#page-43-0) SUSE sertifikavimo biuletenio ieškos puslapis [37](#page-44-0) "Linux" aparatinė įranga "Matrix" HP staliniams kompiuteriams [36](#page-43-0) "Red Hat" sertifikavimas [36](#page-43-0) "Ubuntu" [38](#page-45-0)

#### **P**

pakreipimas [10](#page-17-0) palaikymas [1](#page-8-0), [2](#page-9-0), [41](#page-48-0) HP palaikymo centras [43](#page-50-0) HP techninės pagalbos priemonė "HP Chat Support" [43](#page-50-0) internetu [42](#page-49-0) įspėjimai klientams [43](#page-50-0) klientų naujienlaiškiai [43](#page-50-0) pritaikymas neįgaliesiems [48](#page-55-0) rekomendacijos [43](#page-50-0) saugos naujienlaiškiai [43](#page-50-0) pasirinktiniai komponentai [19](#page-26-0) pelės valymas [47](#page-54-0) perdirbimas [19](#page-26-0) pikselių spalvos nustatymas MXM valdiklio ekranas [17](#page-24-0) MXM valdiklio išorinis ekranas [17](#page-24-0) "Intel iGFx" ekranas [16](#page-23-0) "Intel iGFx" išorinis ekranas [16](#page-23-0) prijungimas energija [12](#page-19-0) tinklas [13](#page-20-0) "Bluetooth" įrenginiai [13](#page-20-0) pritaikymas neįgaliesiems [48](#page-55-0) kreipimasis į palaikymo tarnybą [48](#page-55-0) pagalbinės technologijos [48](#page-55-0)

### **R**

RHEL HP tvarkyklės diskas [36](#page-43-0) saranka [36](#page-43-0) "Linux" [36](#page-43-0) "Red Hat Linux" tvarkyklės laikmena [37](#page-44-0)

#### **S**

sauga [19](#page-26-0)

RHEL [36](#page-43-0) SLED [37](#page-44-0) "Linux" [35](#page-42-0) "Ubuntu" [38](#page-45-0) SLED HP tvarkyklės diskas [37](#page-44-0) sąranka [37](#page-44-0) stalinio kompiuterio atlošimas [10](#page-17-0) stalinio kompiuterio funkcijos [5](#page-12-0) stalinio kompiuterio komponentai [5](#page-12-0) galinė dalis [7](#page-14-0) kairė pusė [6](#page-13-0) priekinė dalis [5](#page-12-0) stalinio kompiuterio naujinimas [39](#page-46-0) BIOS naujinimas [39](#page-46-0) BIOS naujovinimas [40](#page-47-0) BIOS versijos nustatymas [39](#page-46-0) įrenginio tvarkyklės naujinimas [40](#page-47-0) pirmojo operacinės sistemos paleidimo naujinimas [39](#page-46-0) stalinio kompiuterio padėties nustatymas [10](#page-17-0) stalinio kompiuterio parengimas [9](#page-16-0) ekrano tinkinimas [18](#page-25-0) sauga [19](#page-26-0) stalinio kompiuterio tvirtinimas [11](#page-18-0) stalinis kompiuteris, naujinimas [39](#page-46-0) stovas, nuėmimas [11](#page-18-0)

sąranka [20,](#page-27-0) [30](#page-37-0)

### **Š**

šviesumas ekrano nustatymas [15](#page-22-0) ekrano skydelio foninio apšvietimo valdymas [16](#page-23-0) ekrano skydelio valdymas [16](#page-23-0) išorinio monitoriaus valdymas [16](#page-23-0)

#### **T**

tinklas, prijungimas [13](#page-20-0) trikčių šalinimas daugiau galimybių [45](#page-52-0) ištekliai ir įrankiai [42](#page-49-0) Klientų savarankiškas taisymas [45](#page-52-0) pasiūlymai, veikiant [44](#page-51-0) patarimai [43](#page-50-0) patarimai, paleisties metu [44](#page-51-0)

trosinis užraktas [19](#page-26-0) tvarkyklės diegimas [30](#page-37-0) naujinimas [30,](#page-37-0) [40](#page-47-0) tvirtinimo laikiklis, uždėjimas [12](#page-19-0)

#### **U**

universalieji adresai HP klientų savarankiškas taisymas [45](#page-52-0) HP kontaktinė informacija JAV [42](#page-49-0) HP techninės pagalbos priemonė "HP Chat Support" [43](#page-50-0) Stalinio kompiuterio programinės įrangos ir tvarkyklės atsisiuntimai [36](#page-43-0) SUSE sertifikavimo biuletenio ieškos puslapis [37](#page-44-0) "Linux" aparatinė įranga "Matrix" HP staliniams kompiuteriams [36](#page-43-0) "Red Hat" sertifikavimas [36](#page-43-0) "Ubuntu" [38](#page-45-0)

#### **V**

valymo priemonės [46](#page-53-0) valymo saugos įspėjimai [46](#page-53-0) vertikali padėtis [11](#page-18-0) vėdinimas [9](#page-16-0)

#### **W**

WLAN, išjungimas [14](#page-21-0)